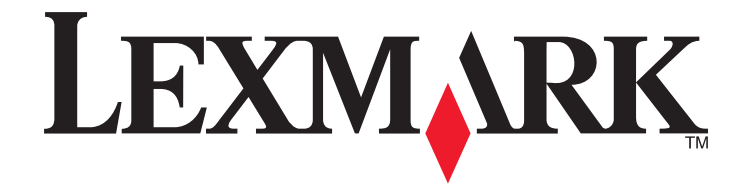

# **350 Series**

## **Getting Started**

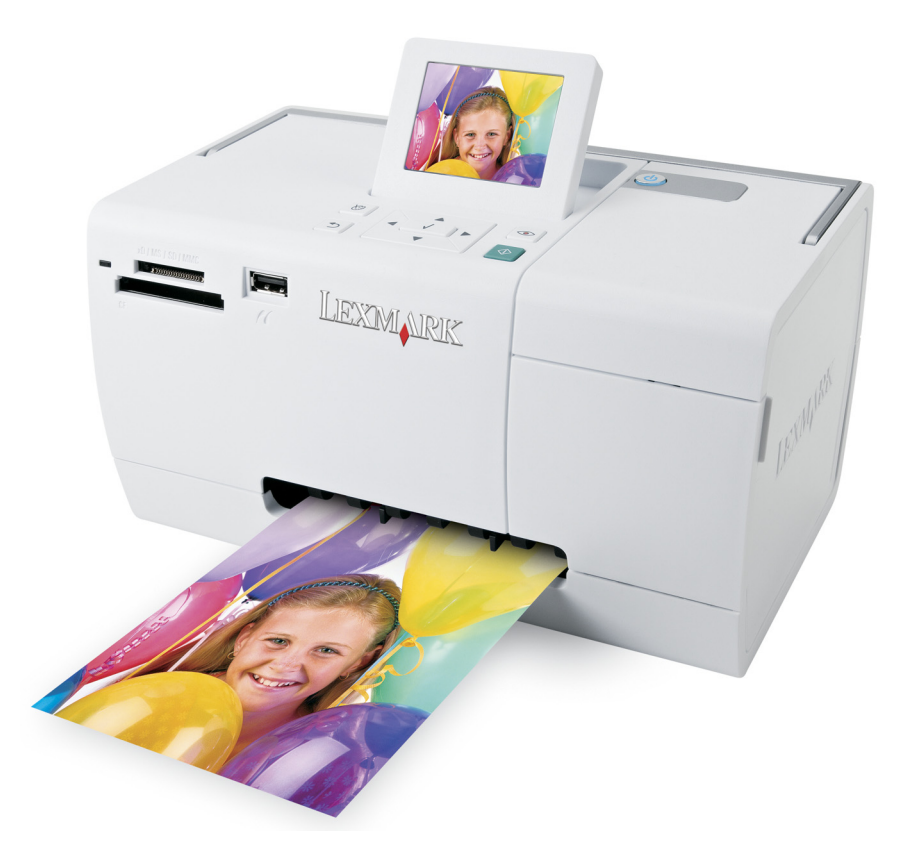

#### **May 2006 [www.lexmark.com](http://www.lexmark.com)**

Lexmark and Lexmark with diamond design are trademarks of Lexmark International, Inc., registered in the United States and/or other countries. All other trademarks are the property of their respective owners.

**© 2006 Lexmark International, Inc. All rights reserved.**

740 West New Circle Road Lexington, Kentucky 40550

#### <span id="page-1-0"></span>**Edition notice**

#### July 2006

**The following paragraph does not apply to any country where such provisions are inconsistent with local law:** LEXMARK INTERNATIONAL, INC., PROVIDES THIS PUBLICATION "AS IS" WITHOUT WARRANTY OF ANY KIND, EITHER EXPRESS OR IMPLIED, INCLUDING, BUT NOT LIMITED TO, THE IMPLIED WARRANTIES OF MERCHANTABILITY OR FITNESS FOR A PARTICULAR PURPOSE. Some states do not allow disclaimer of express or implied warranties in certain transactions; therefore, this statement may not apply to you.

This publication could include technical inaccuracies or typographical errors. Changes are periodically made to the information herein; these changes will be incorporated in later editions. Improvements or changes in the products or the programs described may be made at any time.

Comments about this publication may be addressed to Lexmark International, Inc., Department F95/032-2, 740 West New Circle Road, Lexington, Kentucky 40550, U.S.A. In the United Kingdom and Eire, send to Lexmark International Ltd., Marketing and Services Department, Westhorpe House, Westhorpe, Marlow Bucks SL7 3RQ. Lexmark may use or distribute any of the information you supply in any way it believes appropriate without incurring any obligation to you. To obtain additional copies of publications related to this product, visit the Lexmark Web site at

#### **[www.lexmark.com](http://www.lexmark.com)**.

References in this publication to products, programs, or services do not imply that the manufacturer intends to make these available in all countries in which it operates. Any reference to a product, program, or service is not intended to state or imply that only that product, program, or service may be used. Any functionally equivalent product, program, or service that does not infringe any existing intellectual property right may be used instead. Evaluation and verification of operation in conjunction with other products, programs, or services, except those expressly designated by the manufacturer, are the user's responsibility.

#### **© 2006 Lexmark International, Inc.**

**All rights reserved.**

#### **UNITED STATES GOVERNMENT RIGHTS**

This software and any accompanying documentation provided under this agreement are commercial computer software and documentation developed exclusively at private expense.

#### **Safety information**

Use only the power supply and power supply cord provided with this product or the manufacturer's authorized replacement power supply and power supply cord.

Connect the power supply cord to an electrical outlet that is near the product and easily accessible.

Refer service or repairs, other than those described in the user documentation, to a professional service person.

This product is designed, tested, and approved to meet strict global safety standards with the use of specific Lexmark components. The safety features of some parts may not always be obvious. Lexmark is not responsible for the use of other replacement parts.

**CAUTION—SHOCK HAZARD:** Do not set up this product or make any electrical or cabling connections, such as the power supply cord or telephone, during a lightning storm.

# **Contents**

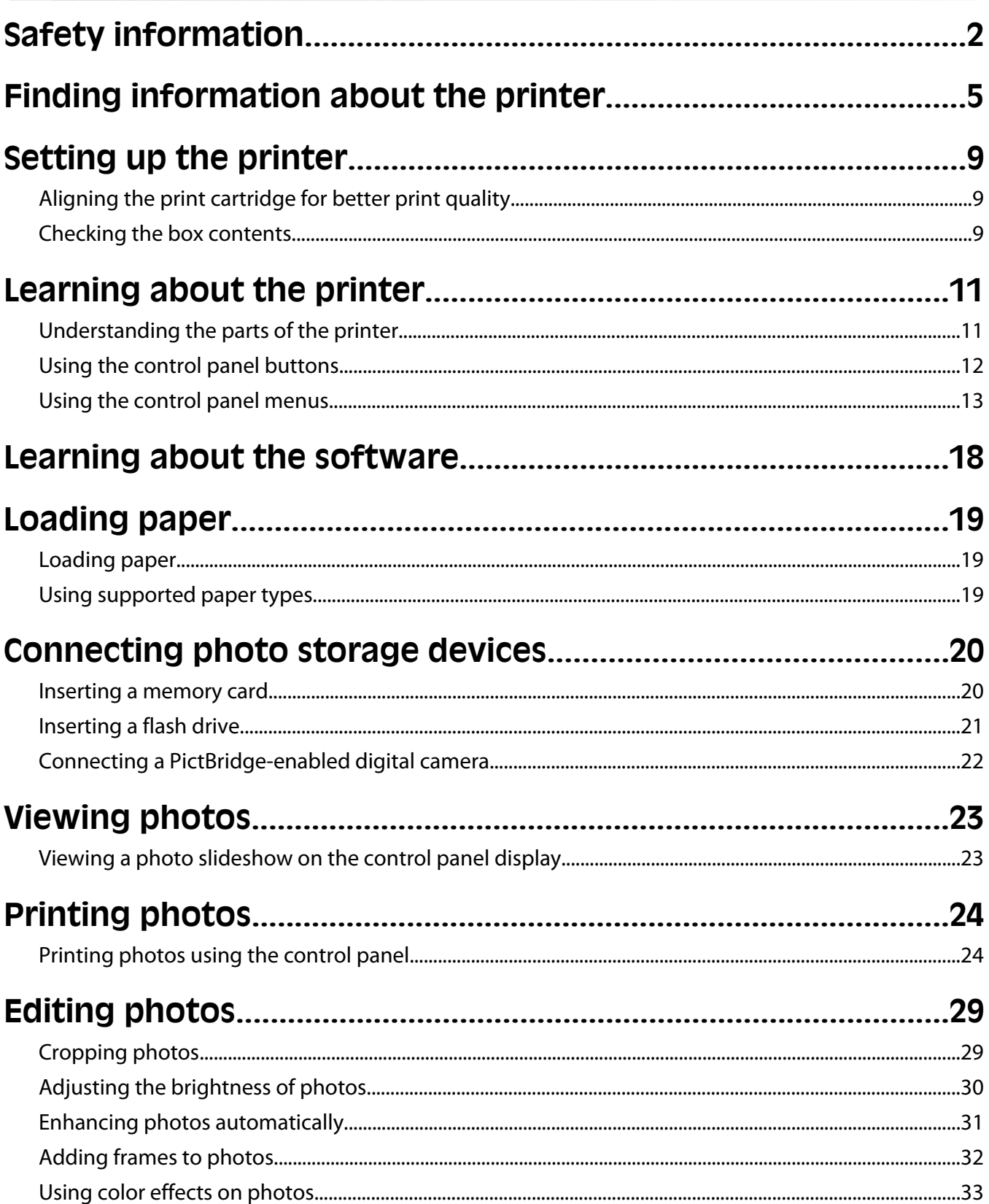

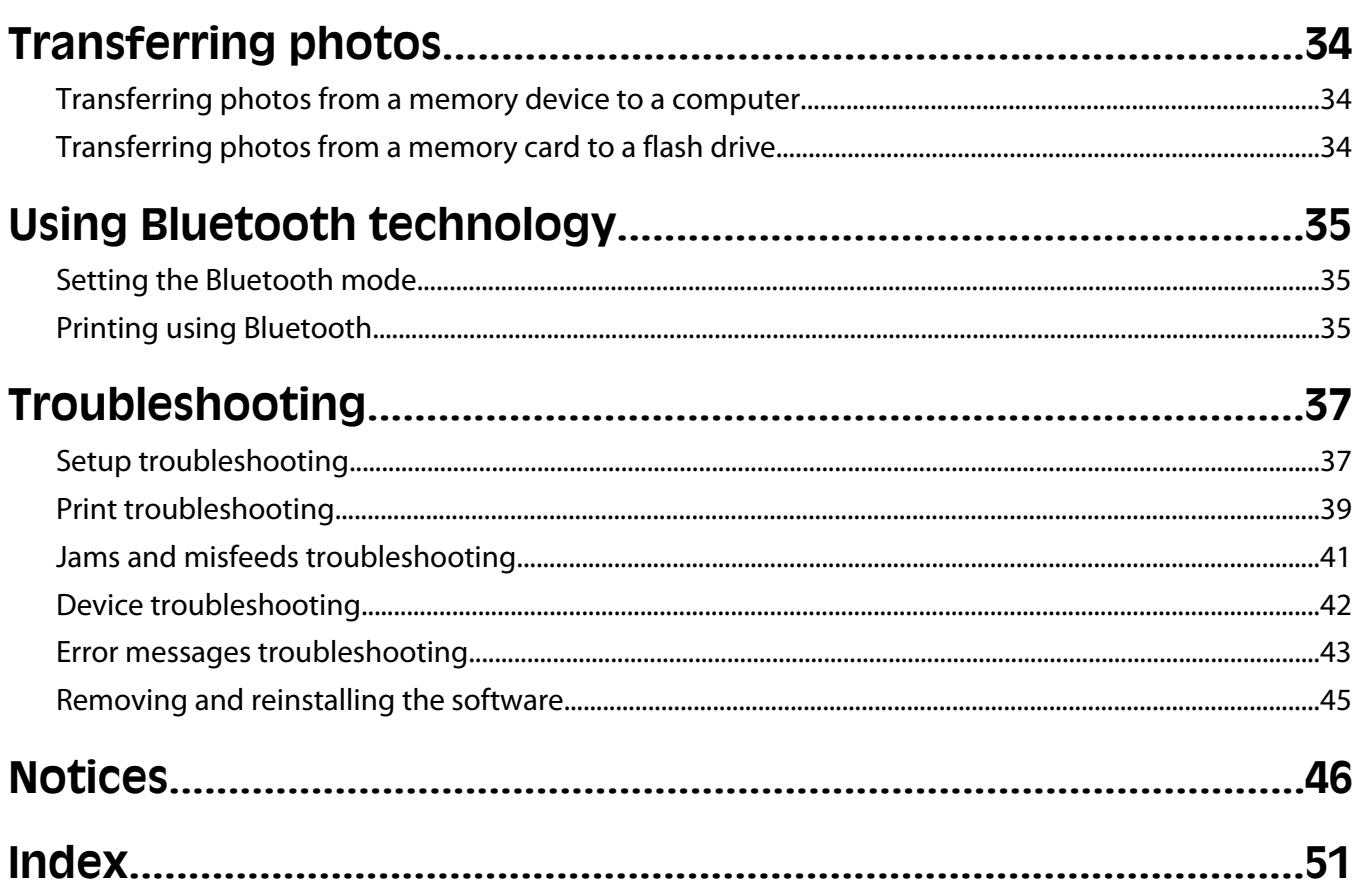

# <span id="page-4-0"></span>**Finding information about the printer**

#### **Setup sheet**

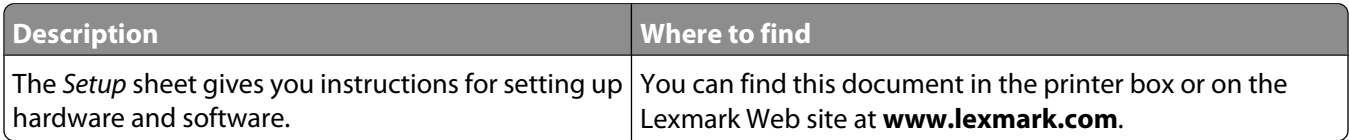

#### **Getting Started or Setup Solutions booklet**

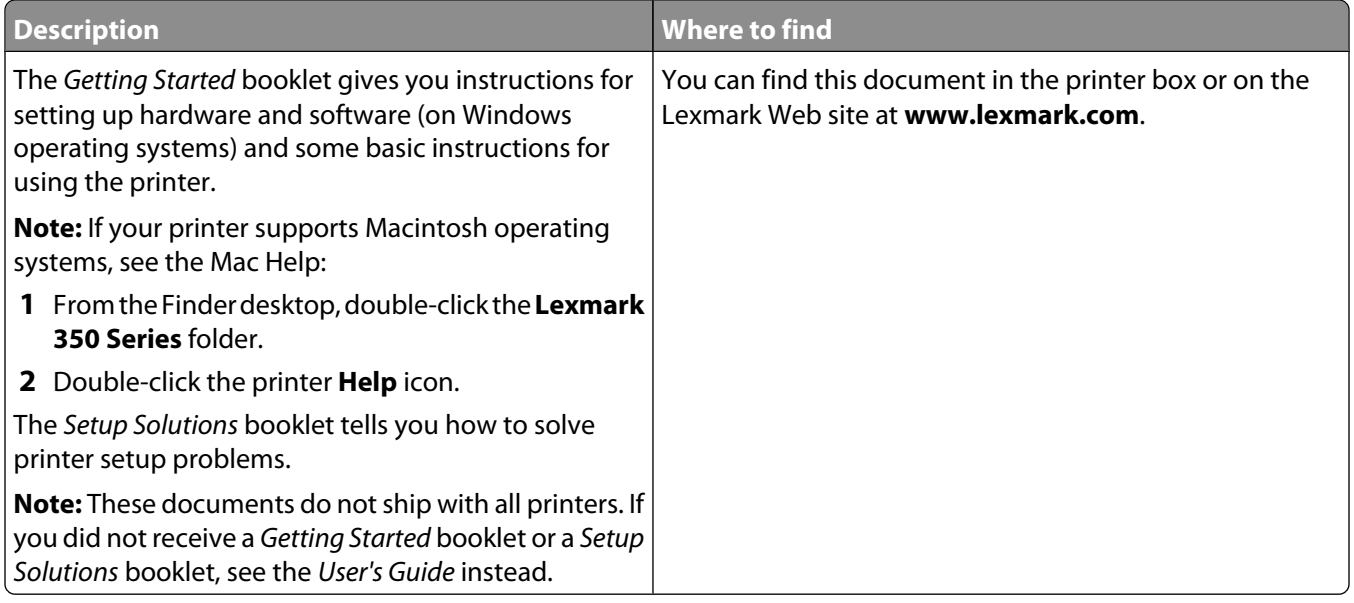

#### **User's Guide**

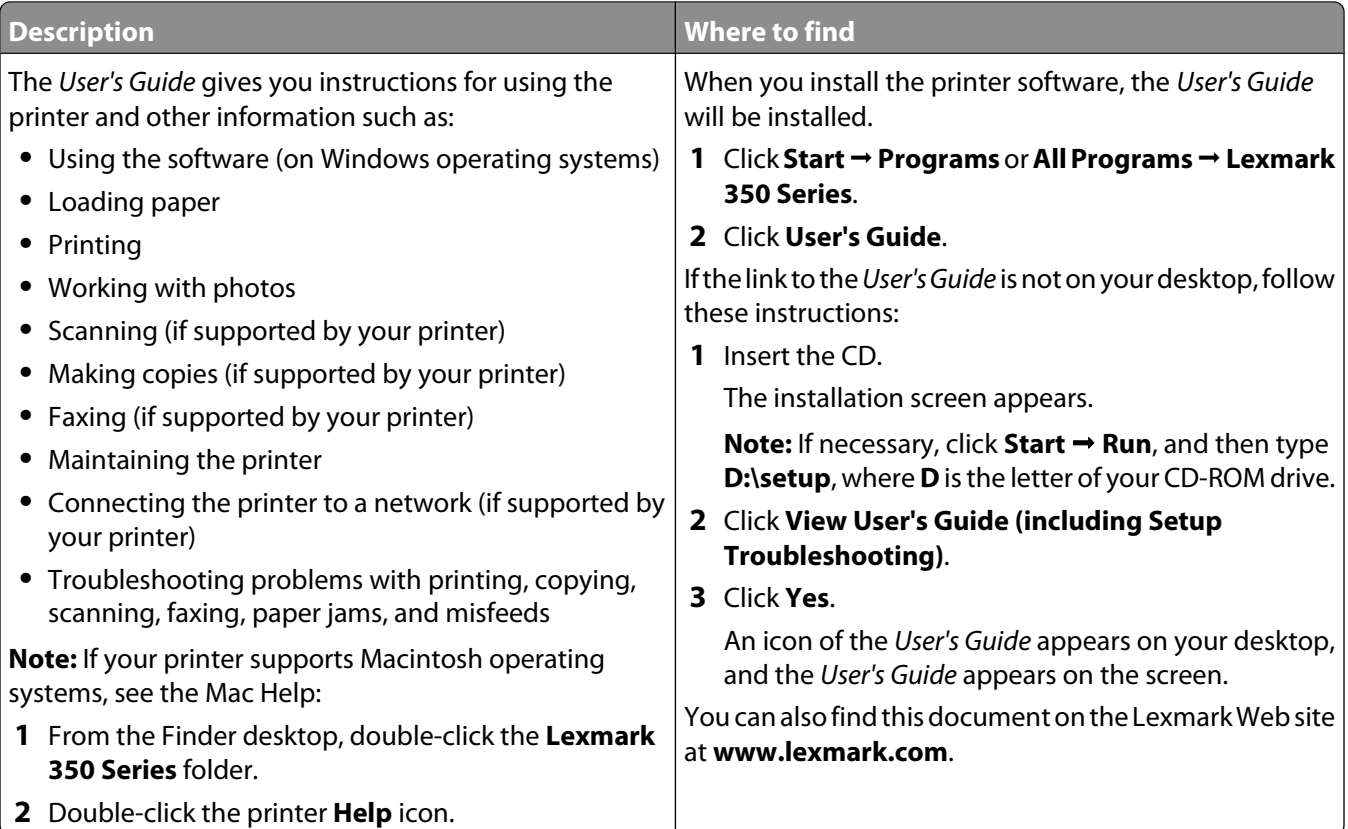

#### **Help**

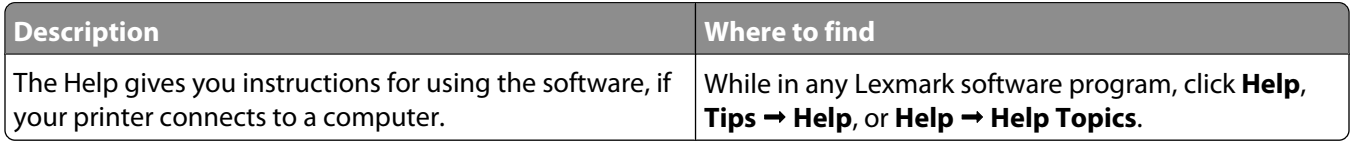

#### **Lexmark Solution Center**

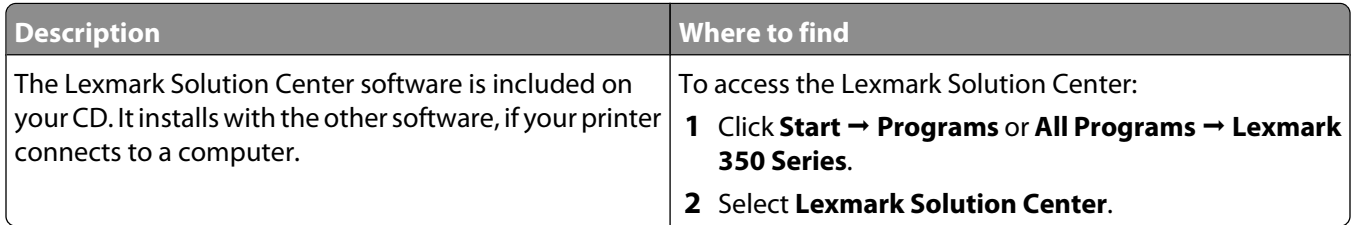

#### **Customer support**

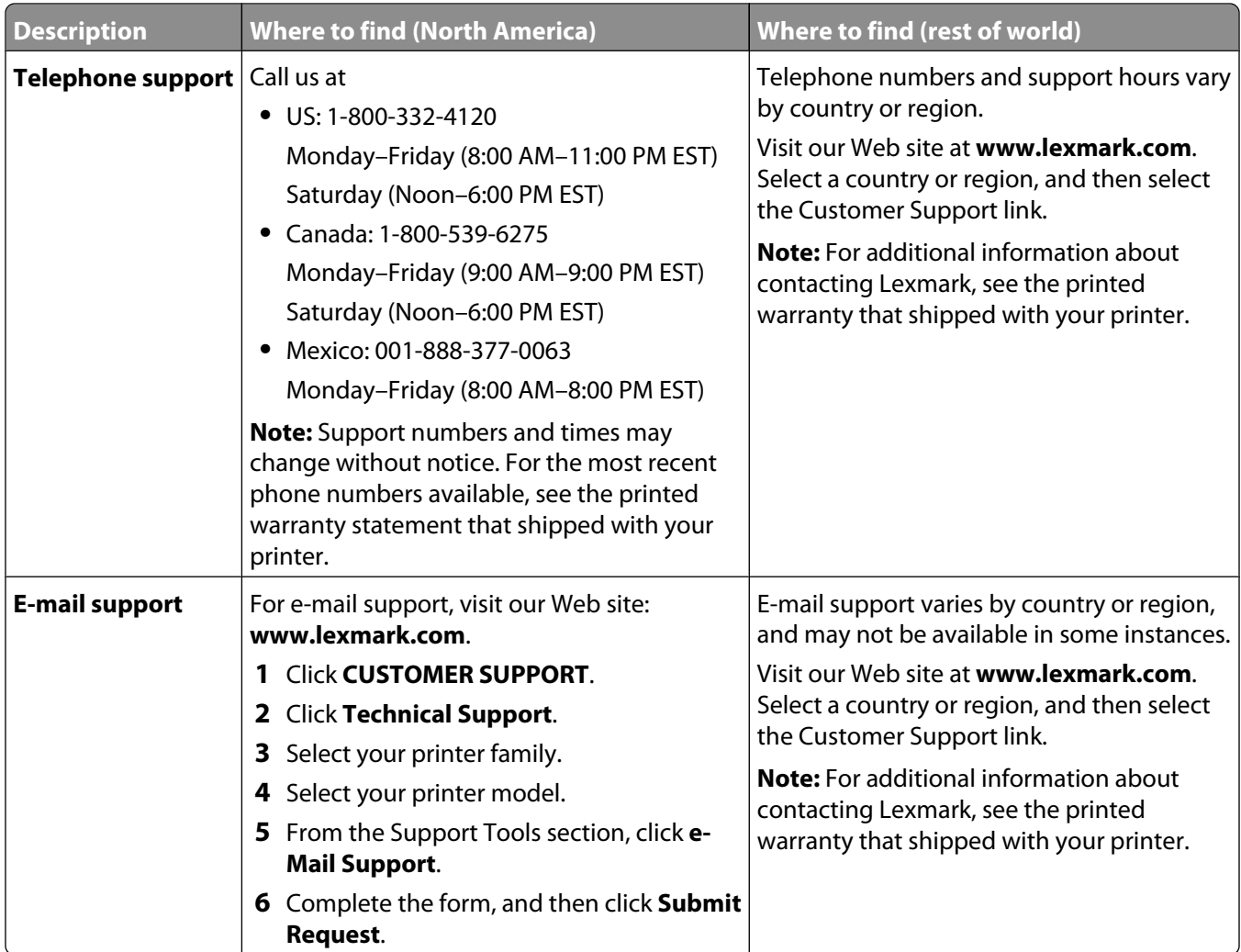

#### **Limited Warranty**

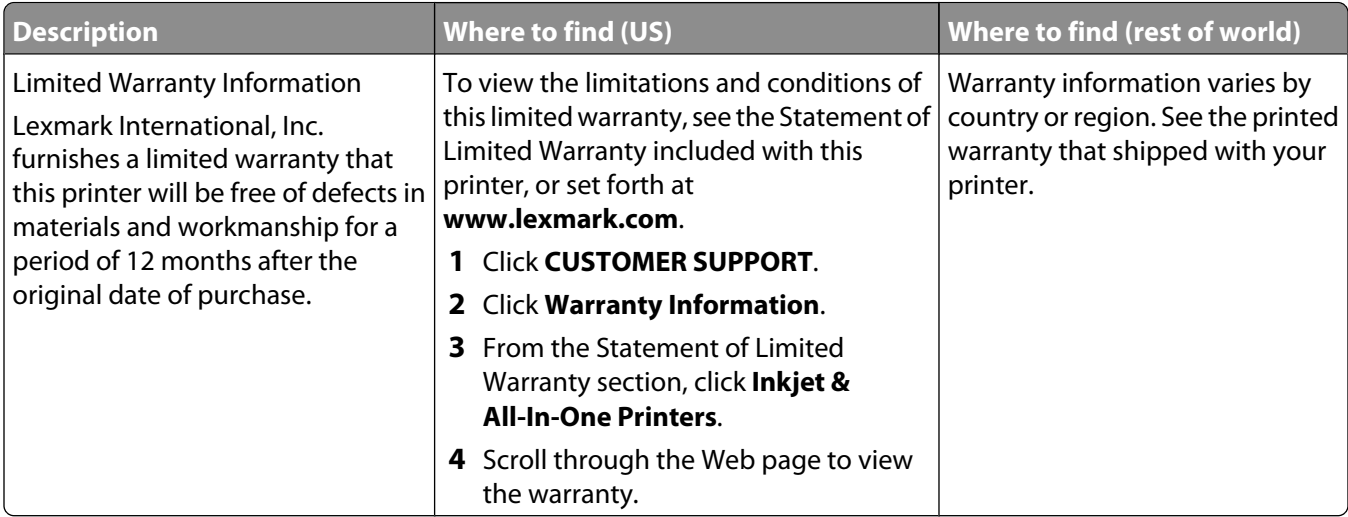

Record the following information (located on the store receipt and the back of the printer), and have it ready when you contact us so that we may serve you faster:

- **•** Machine Type number
- **•** Serial number
- **•** Date purchased
- **•** Store where purchased

Finding information about the printer

# <span id="page-8-0"></span>**Setting up the printer**

The printer can be used as a stand-alone product, or with a connection to a computer. To set up the printer, see the Setup sheet that came with the product.

## **Aligning the print cartridge for better print quality**

**1** Load photo paper, with the glossy or printable side facing you. (If you are not sure which side is the printable side, see the instructions that came with the paper.) For more information, see ["Loading paper" on page 19.](#page-18-0)

**Note:** For best results, use the photo paper you intend to use for printing.

- **2** Press  $\blacktriangleleft$  or  $\blacktriangleright$  repeatedly until **Tools** appears on the display.
- **3** Press  $\sqrt{ }$ .
- **4** Press ▼ or ▲ repeatedly until **Maintenance** appears.
- $5$  Press  $\blacksquare$ .
- **6** Press  $\blacktriangledown$  or  $\blacktriangle$  repeatedly until **Align Cartridge** appears.
- **7** Press  $\sqrt{\ }$ .

An alignment page prints.

After you align the cartridge, print your photo again. If print quality has not improved, clean the print cartridge nozzles.

## **Checking the box contents**

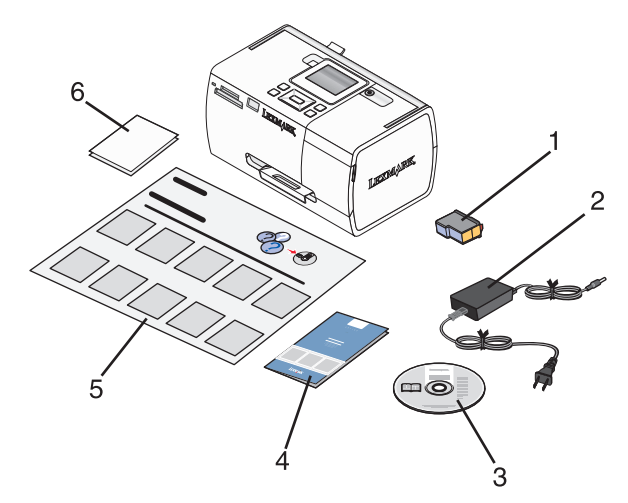

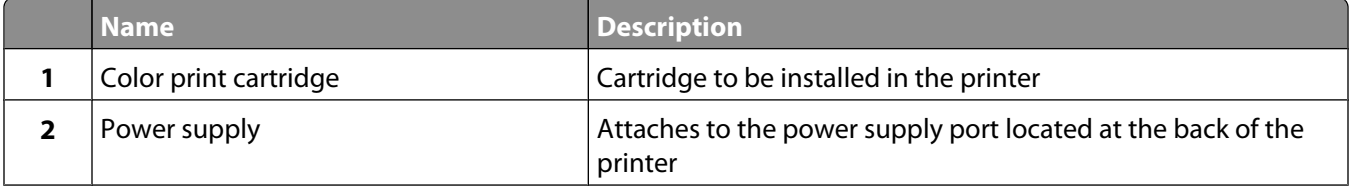

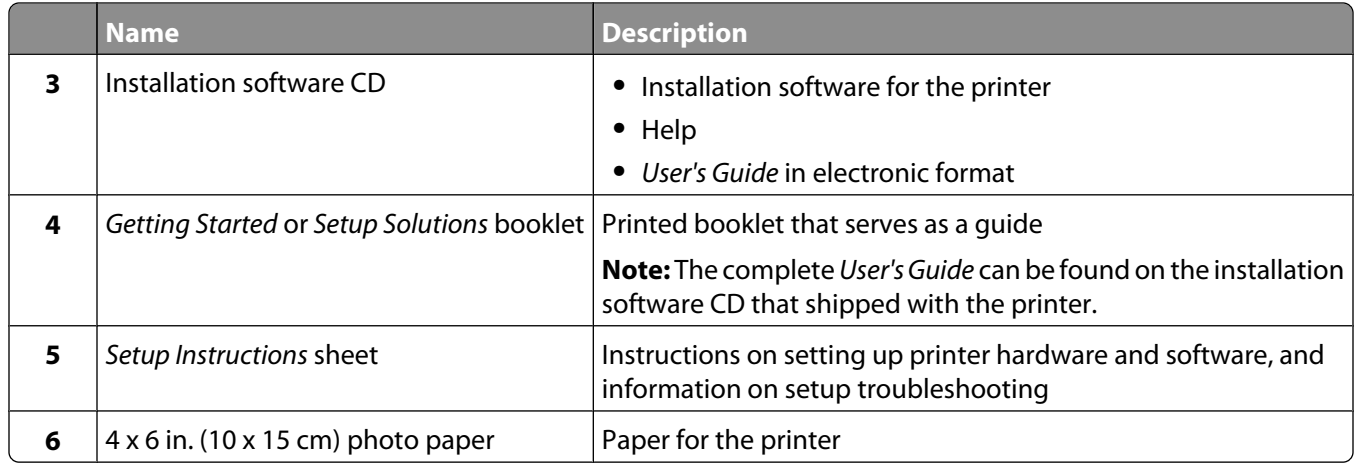

**Note:** USB cable sold separately

# <span id="page-10-0"></span>**Learning about the printer**

## **Understanding the parts of the printer**

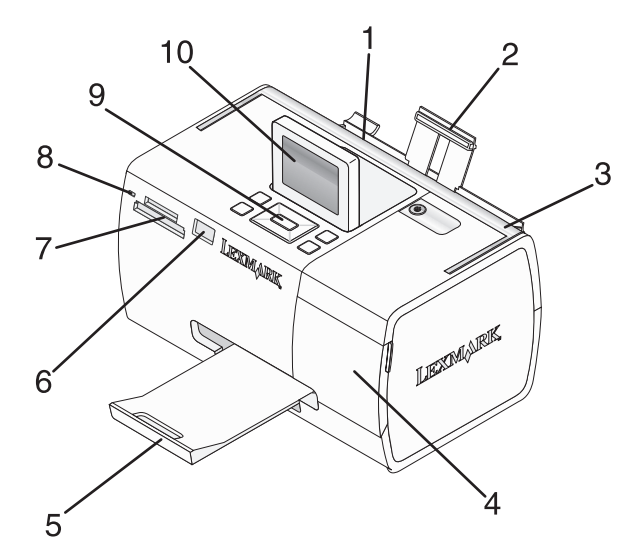

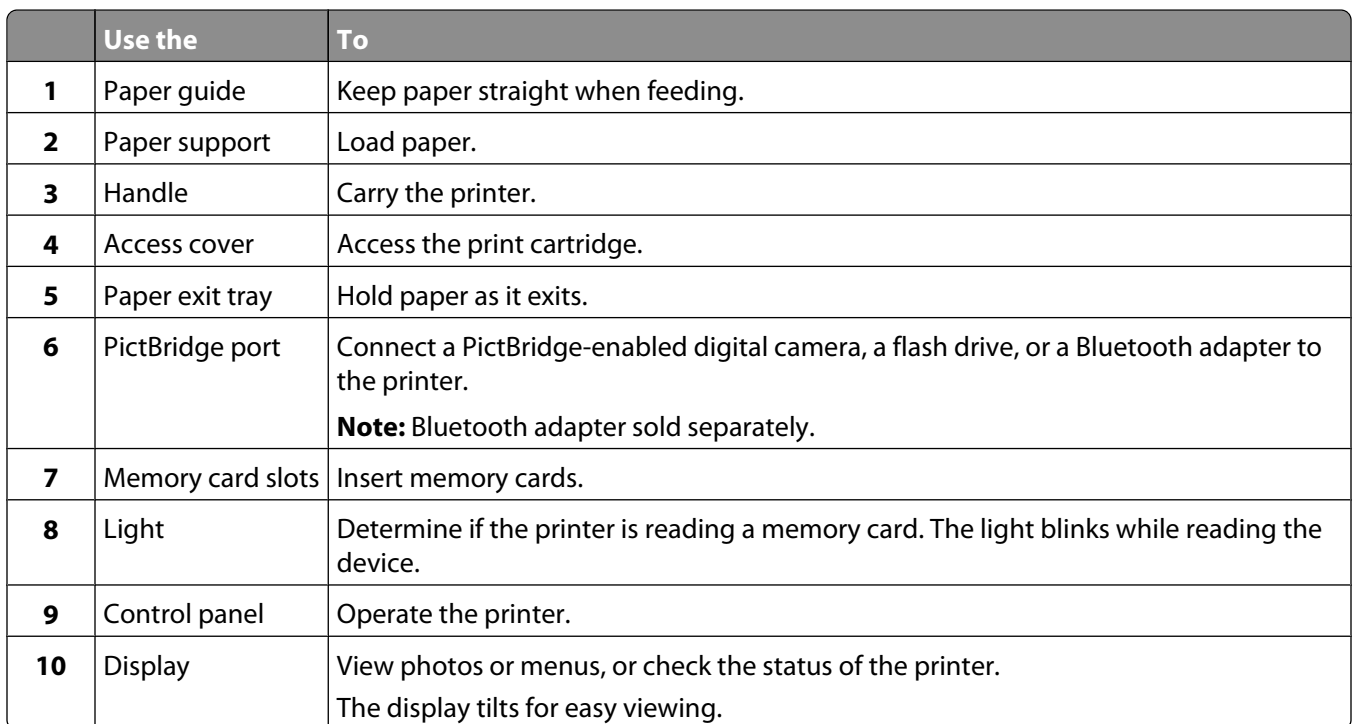

<span id="page-11-0"></span>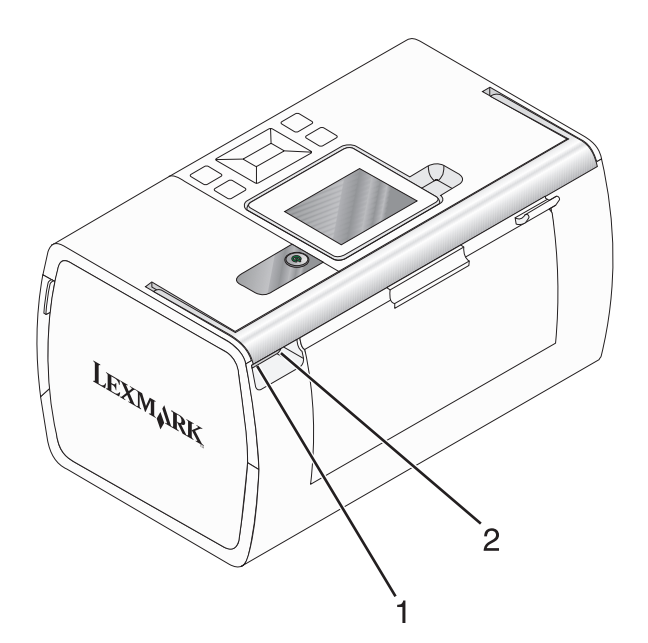

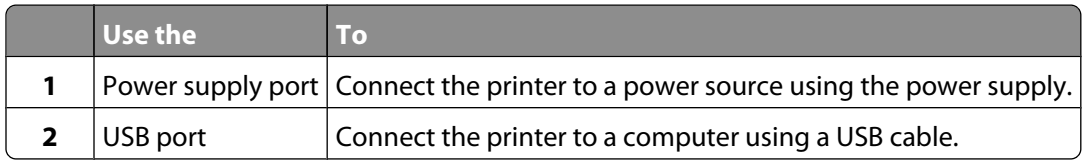

## **Using the control panel buttons**

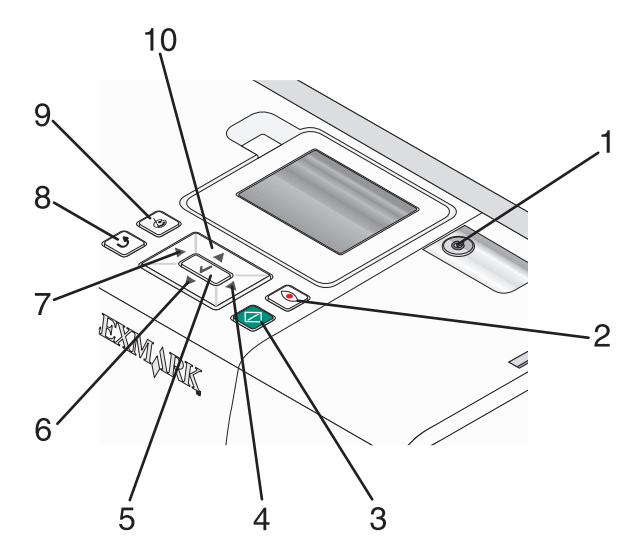

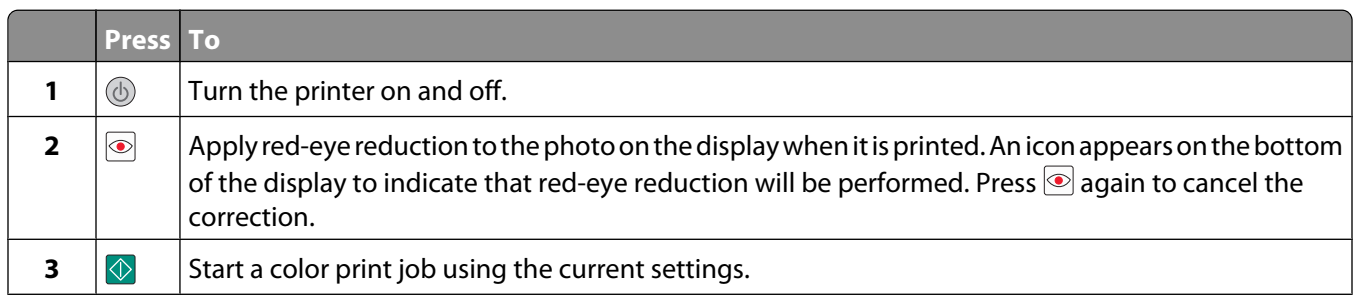

#### Learning about the printer

<span id="page-12-0"></span>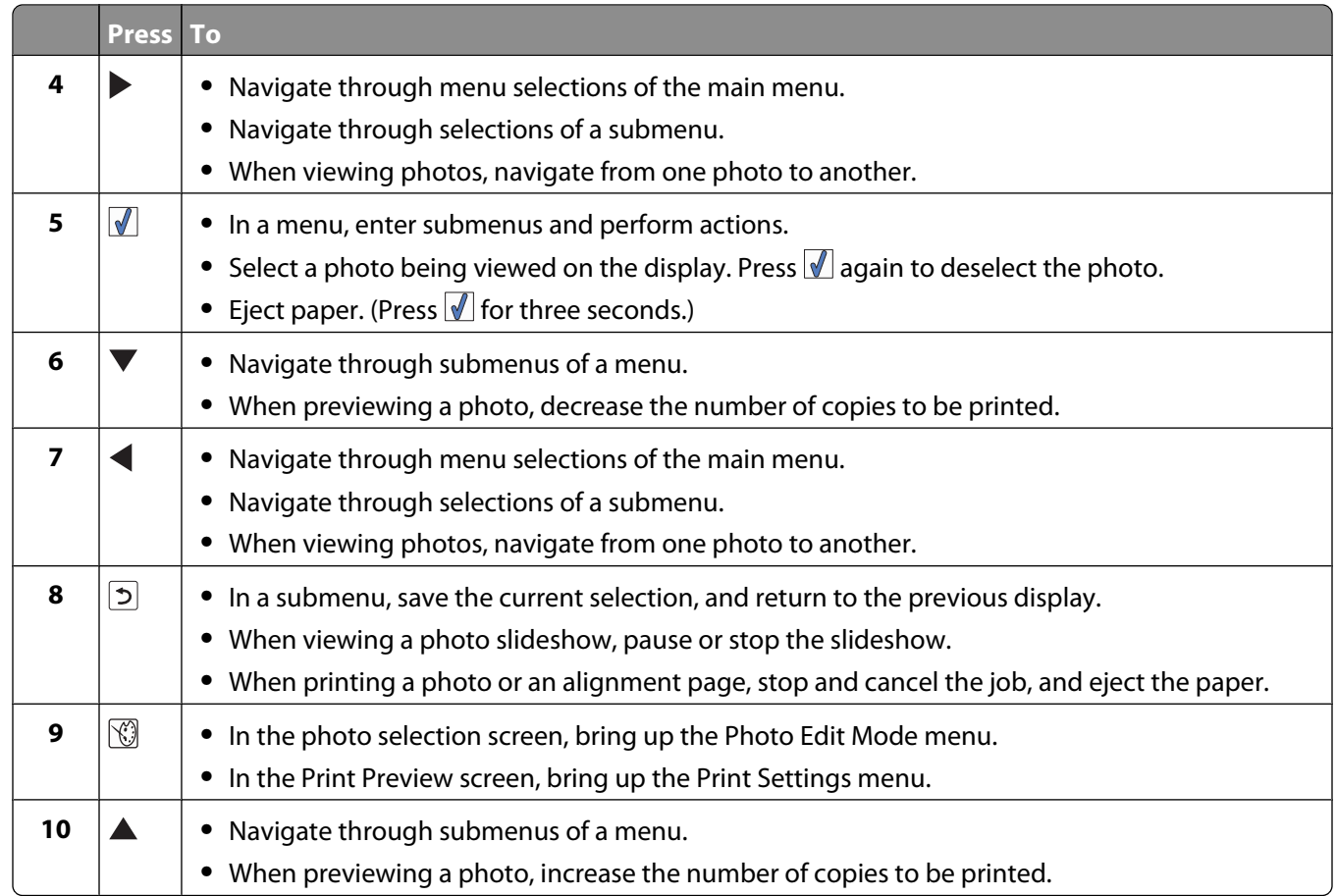

## **Using the control panel menus**

## **Using the View and Select menu**

- **1** Insert a memory card or flash drive. For more information, see ["Inserting a memory card" on page 20](#page-19-0) or ["Inserting](#page-20-0) [a flash drive" on page 21](#page-20-0).
- 2 Press  $\blacktriangleleft$  or  $\blacktriangleright$  repeatedly until **View and Select** appears on the display.
- **3** Press  $\sqrt{\ }$ .
- **4** Follow the instructions on the display.

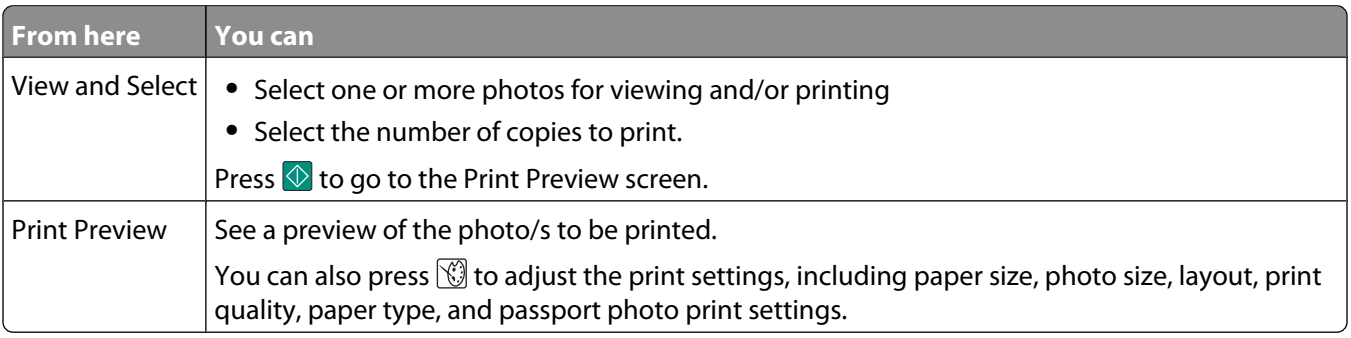

## <span id="page-13-0"></span>**Using the Print Photos menu**

This menu allows you to select a group of photos for printing.

- **1** Insert a memory card or flash drive. For more information, see ["Inserting a memory card" on page 20](#page-19-0) or ["Inserting](#page-20-0) [a flash drive" on page 21](#page-20-0).
- 2 Press  $\blacktriangleleft$  or  $\blacktriangleright$  repeatedly until **Print** Photos appears on the display.
- **3** Press  $\sqrt{ }$ .

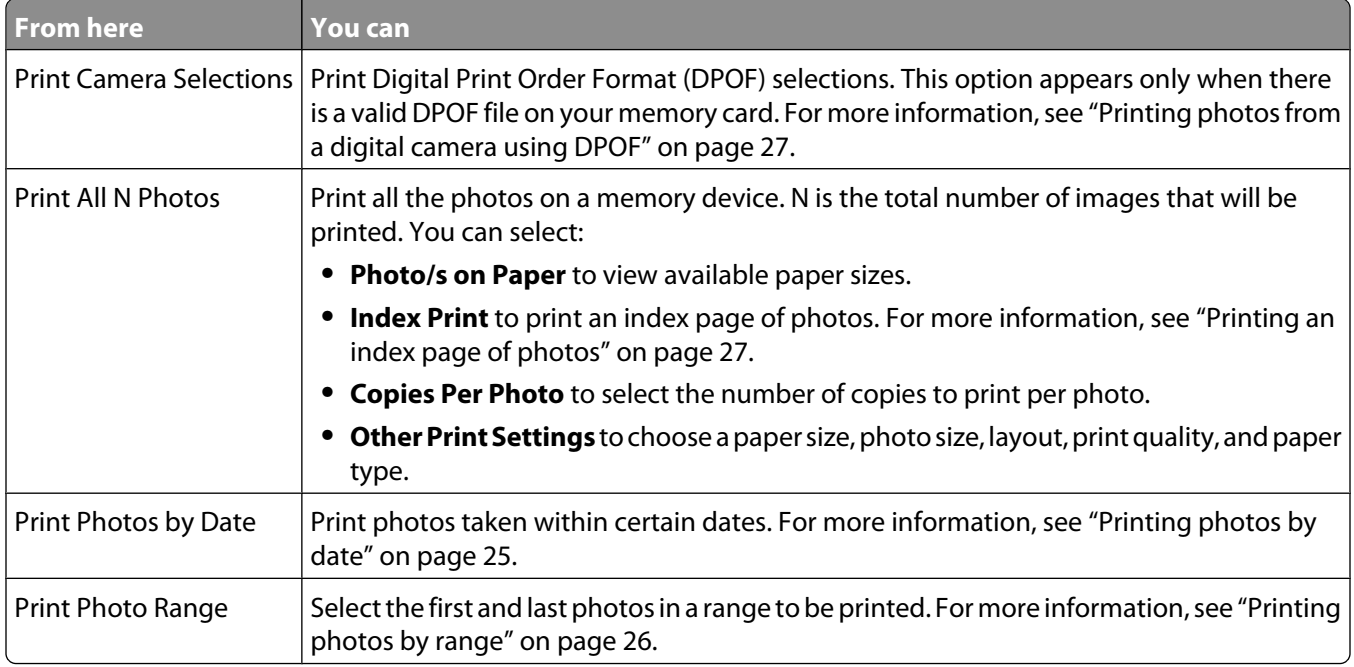

### **Using the Transfer menu**

You can transfer photos from a memory card to a flash drive or a computer (if the printer is attached to a computer). The photos on the memory card are retained.

- **1** Insert a memory card. For more information, see ["Inserting a memory card" on page 20.](#page-19-0)
- **2** Press  $\blacktriangleleft$  or  $\blacktriangleright$  repeatedly until **Transfer** appears on the display.
- **3** Press  $\sqrt{\ }$ .
- **4** If you wish to transfer photos to a USB flash drive, insert the drive.
- **5** Press ▲ or ▼ to select either USB Flash Drive or Computer (if the printer is attached to a computer).
- **6** Press  $\sqrt{\phantom{a}}$ .
- **7** Follow the instructions on the printer display.

## <span id="page-14-0"></span>**Using the Slideshow menu**

The Slideshow menu lets you view the images stored on a memory card or flash drive.

- **1** Insert a memory card or flash drive. For more information, see ["Inserting a memory card" on page 20](#page-19-0) or ["Inserting](#page-20-0) [a flash drive" on page 21](#page-20-0).
- 2 Press < or > repeatedly until **Slideshow** appears on the display.
- **3** Press  $\sqrt{\phantom{a}}$ .
- **4** Press **l** to continue.

Each photo is displayed for a few seconds.

- **5** If you want to move to the previous or next photo manually, press  $\blacktriangleleft$  or  $\blacktriangleright$ .
- **6** Use any of the following buttons:
	- Press **1** to select a photo or photos to print after the slideshow.
	- Press  $\overline{2}$  to pause the slideshow. Press  $\overline{2}$  again to stop the slideshow.
	- Press **the rotate the photo on the display**.

When the slideshow is stopped, the photo or photos you selected for printing during the slideshow are displayed by pressing  $\sqrt{\ell}$ .

## **Using the Tools menu**

- **1** Press  $\triangleleft$  or  $\triangleright$  repeatedly until **Tools** appears on the display.
- 2 Press  $\sqrt{ }$ .

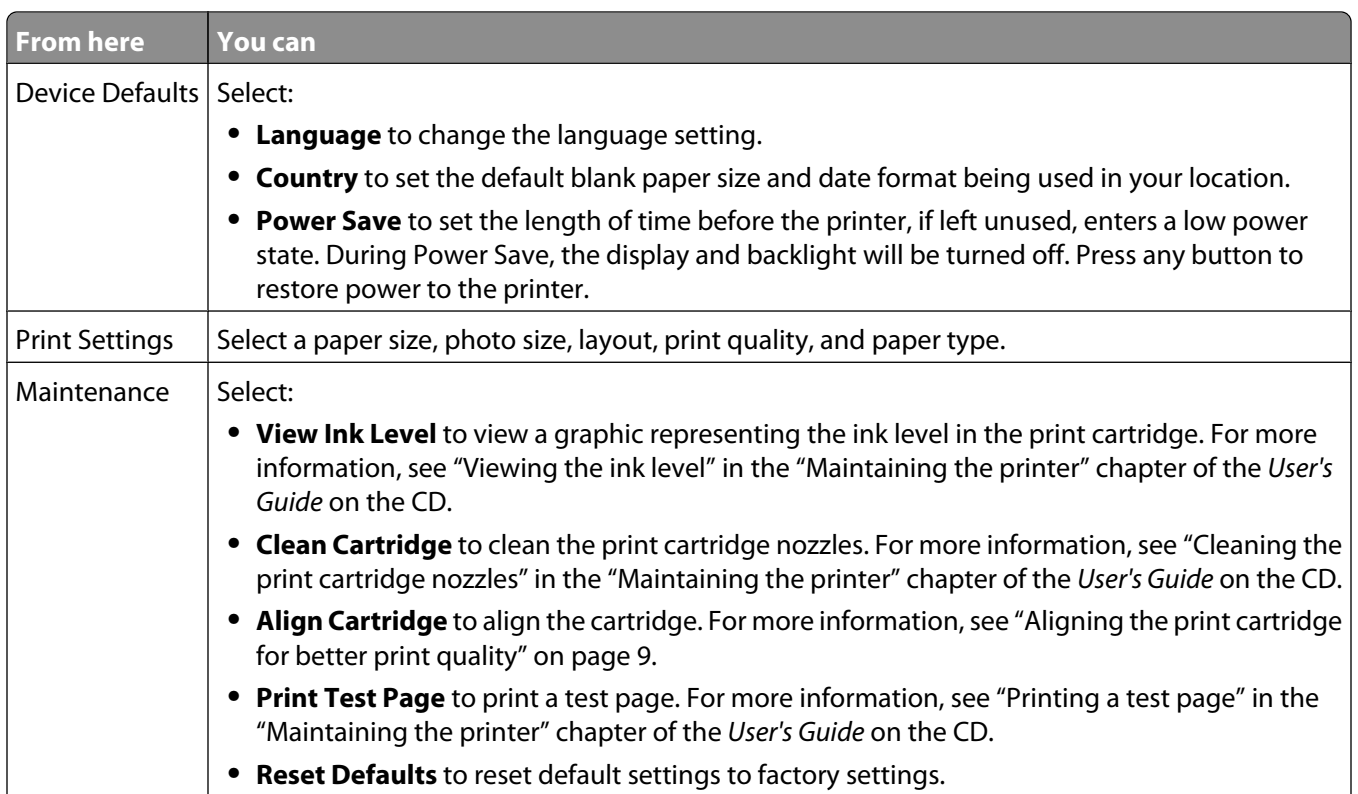

<span id="page-15-0"></span>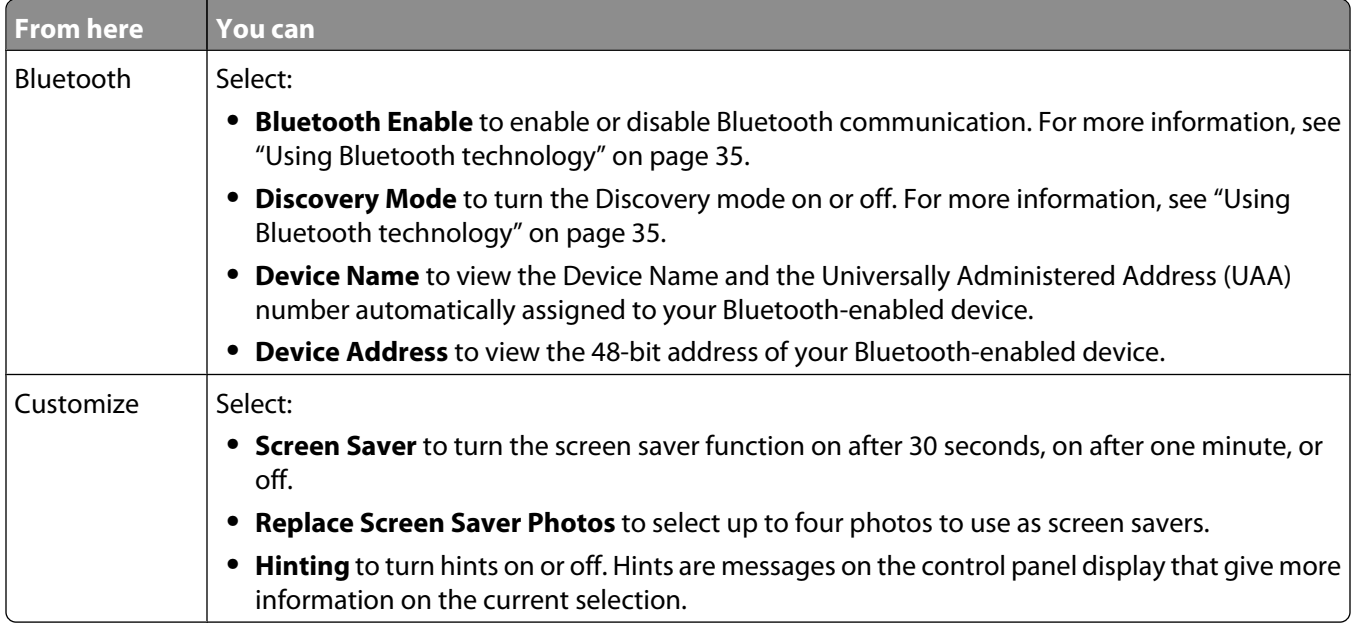

### **Using the Photo Edit Mode menu**

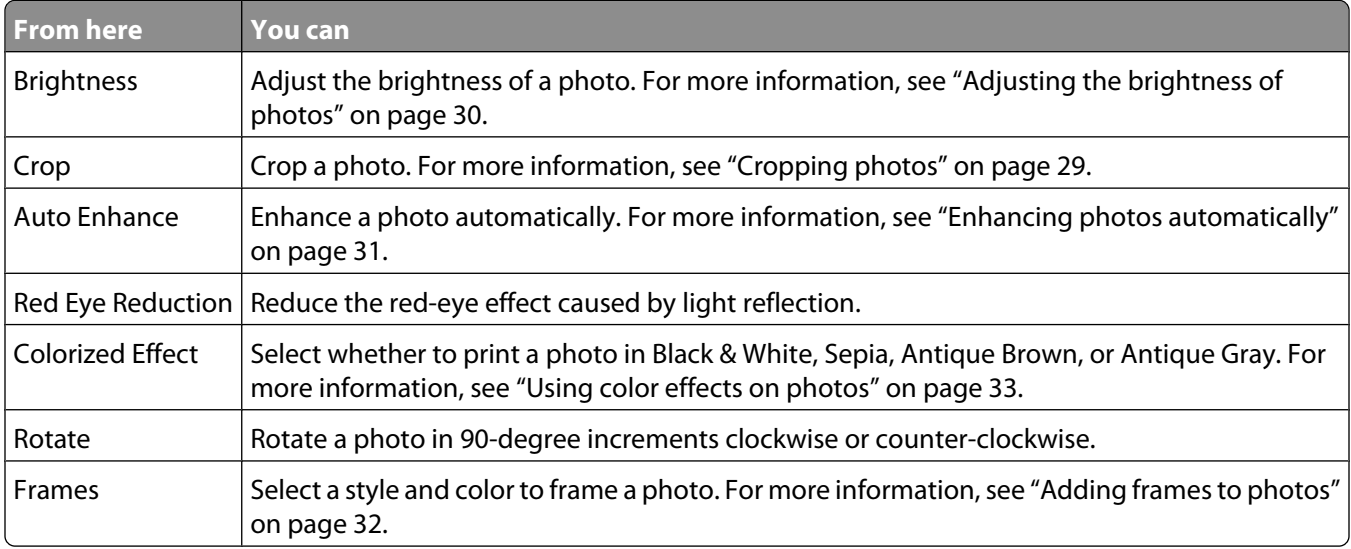

When you are viewing a photo, press  $\mathbb{C}$  to access the Photo Edit Mode menu.

### **Using the PictBridge menu**

The PictBridge default settings menu allows the selection of printer settings if no selections were specified on your digital camera beforehand. To make camera selections, see the camera documentation.

- **1** Connect a PictBridge-enabled digital camera. For more information, see ["Connecting a PictBridge-enabled digital](#page-21-0) [camera" on page 22.](#page-21-0)
- **2** Press *ig* to access the PictBridge menu.

#### **3** Press  $\triangle$  or  $\nabla$  to navigate through the following options:

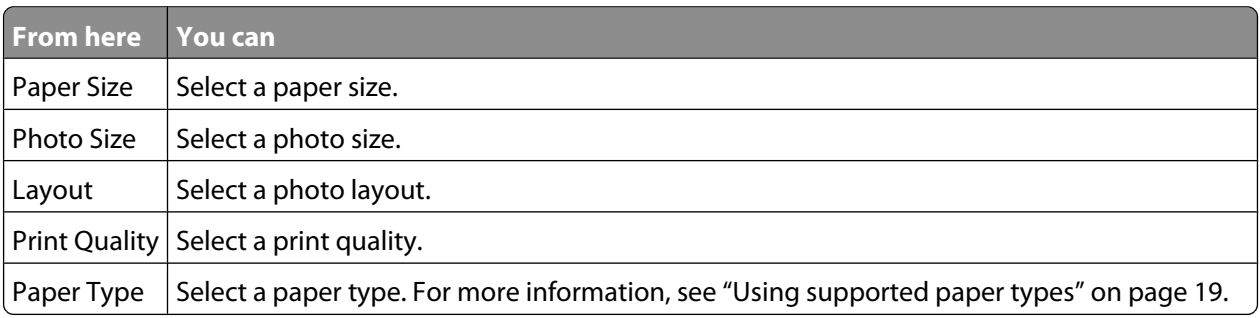

- **4** Press **or** to make a selection.
- **5** Press  $\bigcirc$  to print.

# <span id="page-17-0"></span>**Learning about the software**

The printer software can be accessed only from a computer. For more information on setting up the printer with a computer, see the Setup sheet that came with the product.

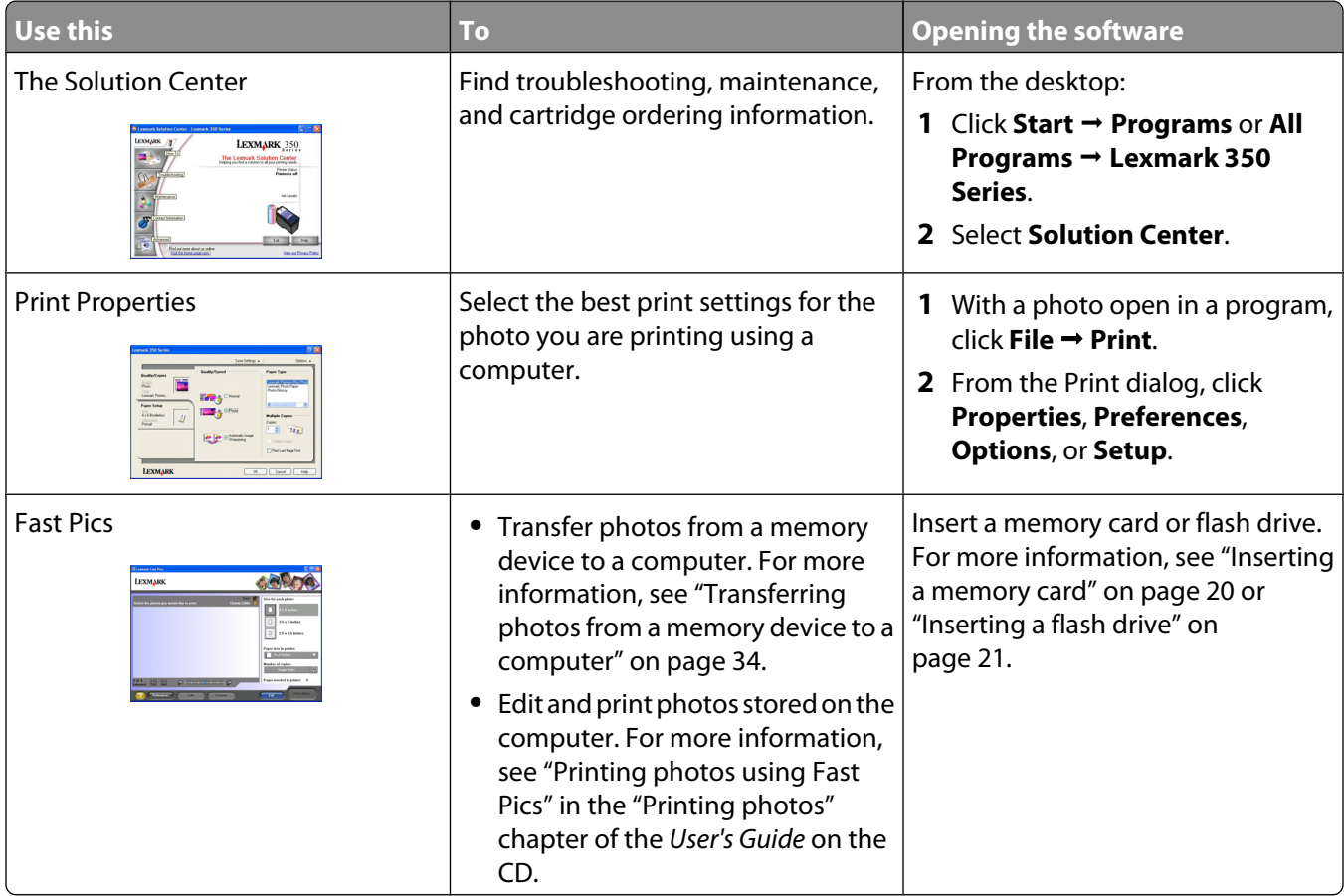

# <span id="page-18-0"></span>**Loading paper**

## **Loading paper**

#### **Notes:**

- **•** Load photo paper with the glossy or printable side facing you. (If you are not sure which side is the printable side, see the instructions that came with the paper.)
- **•** Make sure the paper is not used or damaged.
- **•** Do not force paper into the printer.
- **1** Move the paper guide to the left edge of the paper support.
- **2** Load the paper vertically against the right side of the paper support, and gently release the paper guide.

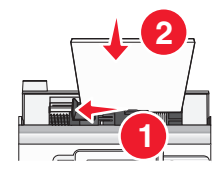

## **Using supported paper types**

You can use the following paper types with your printer:

- **•** Lexmark Perfectfinish Photo Paper
- **•** Lexmark Photo Paper
- **•** Photo/glossy paper

#### **Notes:**

- **•** For best results, use Lexmark Perfectfinish Photo Paper or Lexmark Photo Paper.
- **•** Do not use Lexmark Premium Photo Paper. Your print cartridge is not compatible with this type of paper.

Your printer supports the following paper sizes:

- **•** A6 card: 4.1 x 5.8 inches (105 x 148 mm)
- **•** Hagaki postcard: 3.9 x 5.8 inches (100 x 148 mm)
- **•** 3.5 x 5 inches (8.89 x 12.7 cm)
- **•** 4 x 6 inches
- **•** 4 x 8 inches
- **•** 10 x 15 cm
- **•** 10 x 20 cm
- **•** L photo (89 x 127 mm)

**Note:** Do not load more than 25 sheets into the paper support.

# <span id="page-19-0"></span>**Connecting photo storage devices**

## **Inserting a memory card**

A memory card can be used to store photos taken using a digital camera or camera phone. The printer lets you view, edit, and print photos stored on a memory card. For more information, see ["Printing photos" on page 24](#page-23-0) or ["Editing](#page-28-0) [photos" on page 29.](#page-28-0)

The printer also lets you transfer photos:

- **•** From a memory card to a computer. For more information, see ["Transferring photos from a memory device to a](#page-33-0) [computer" on page 34.](#page-33-0)
- **•** From a memory card to a flash drive. For more information, see ["Transferring photos from a memory card to a](#page-33-0) [flash drive" on page 34.](#page-33-0)
- **1** Insert a memory card.

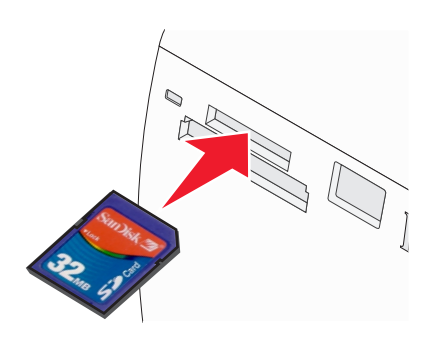

- **•** Insert the card with the brand name label facing up.
- **•** If there is an arrow on the card, make sure it points toward the printer.

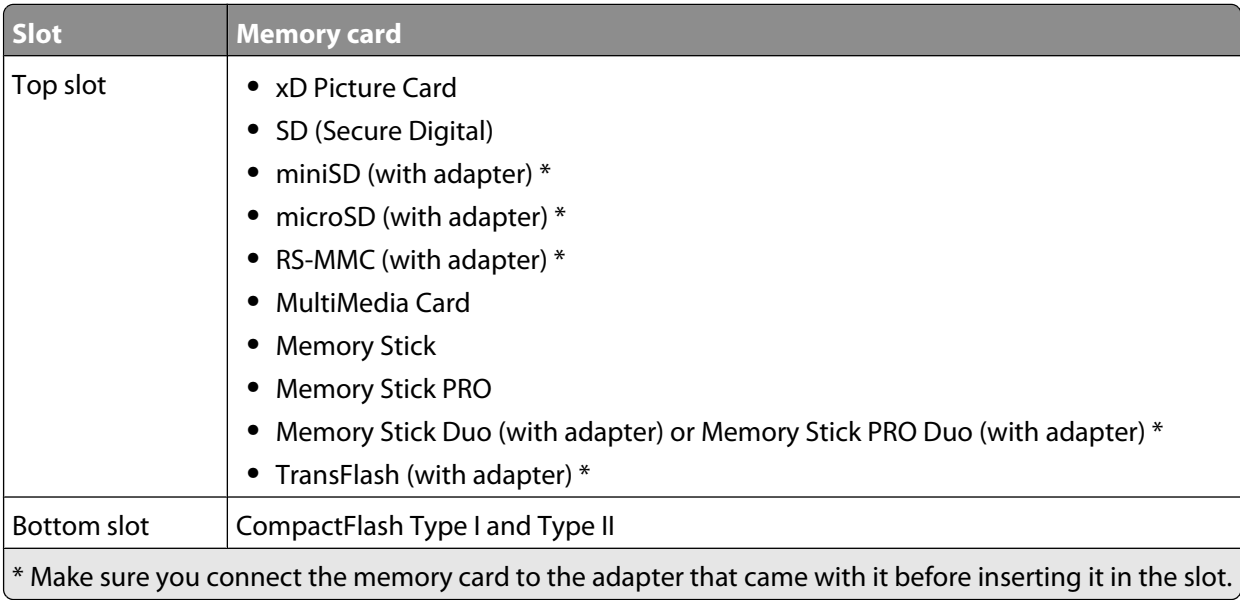

<span id="page-20-0"></span>**2** Wait for the light on the printer to come on. The light blinks to indicate the memory card is being read or is transmitting data.

**Warning—Potential Damage:** Do not remove the memory card or touch the printer in the area of the memory card while the light is blinking.

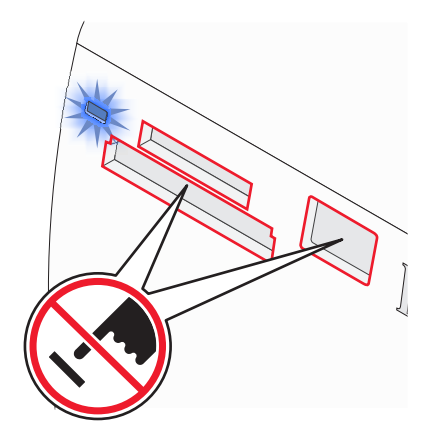

If the printer does not read the memory card, remove and reinsert it.

**Note:** The printer reads only one media device at a time. If you insert more than one memory card, you will be asked to select which one you wish to use and remove the other one.

## **Inserting a flash drive**

A flash drive can be used to store photos taken using a digital camera or camera phone. The printer lets you view, edit, and print photos stored on a flash drive. For more information, see ["Printing photos" on page 24](#page-23-0) or ["Editing](#page-28-0) [photos" on page 29.](#page-28-0)

The printer also lets you transfer photos:

- **•** From a flash drive to a computer. For more information, see ["Transferring photos from a memory device to a](#page-33-0) [computer" on page 34.](#page-33-0)
- **•** From a memory card to a flash drive. For more information, see ["Transferring photos from a memory card to a](#page-33-0) [flash drive" on page 34.](#page-33-0)
- **1** Insert a flash drive into the PictBridge port on the front of the printer.

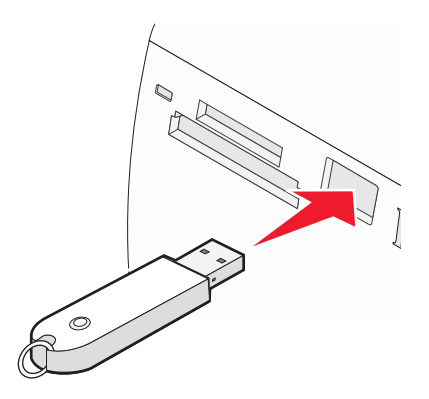

Connecting photo storage devices

#### <span id="page-21-0"></span>**Notes:**

- **•** An adapter may be necessary if your flash drive does not fit directly into the port.
- **•** The printer reads only one media device at a time. If you insert more than one media device, you will be asked to select which one you wish to use and remove the other one.
- **2** Wait for the printer to read the flash drive.

## **Connecting a PictBridge-enabled digital camera**

PictBridge is a technology available in most digital cameras that lets you print directly from your digital camera without using a computer. You can connect a PictBridge-enabled digital camera to the printer, and use either the printer or the camera to control printing photos.

**1** Insert one end of the USB cable into the camera.

**Note:** Use only the USB cable that came with the camera.

**2** Insert the other end of the cable into the PictBridge port on the front of the printer.

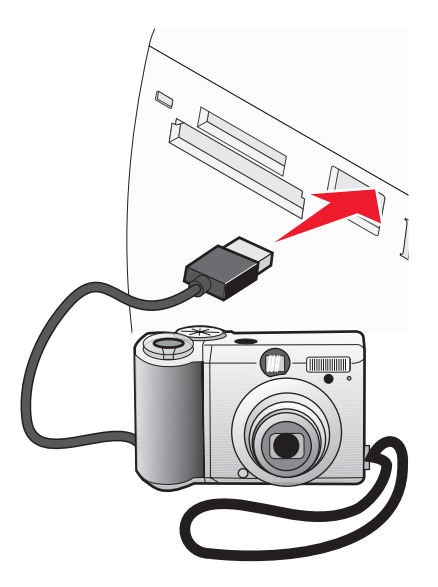

#### **Notes:**

- **•** Make sure the PictBridge-enabled digital camera is set to the correct USB mode. For more information, see the camera documentation.
- **•** The printer reads only one media device at a time.
- **3** If the PictBridge connection is successful, the following appears on the display: **Camera connected. Refer to Camera display or Camera User Manual for further information.** If you want to use the camera to control printing photos, refer to the instructions in the camera documentation.
- **4** If no selections were specified on your digital camera beforehand, you can use the printer to control printing photos. Press  $\mathbb G$  to make the PictBridge menu appear on the control panel display. For more information, see ["Using the PictBridge menu" on page 16](#page-15-0).

# <span id="page-22-0"></span>**Viewing photos**

## **Viewing a photo slideshow on the control panel display**

If you want to see a slideshow of the photos on a memory card or flash drive, see ["Using the Slideshow menu" on](#page-14-0) [page 15](#page-14-0).

# <span id="page-23-0"></span>**Printing photos**

You can use the following paper types with your printer:

- **•** Lexmark Perfectfinish Photo Paper
- **•** Lexmark Photo Paper
- **•** Photo/glossy paper

#### **Notes:**

- **•** For best results, use Lexmark Perfectfinish Photo Paper or Lexmark Photo Paper.
- **•** Do not use Lexmark Premium Photo Paper. Your print cartridge is not compatible with this type of paper.

## **Printing photos using the control panel**

### **Printing a photo or selected photos**

Use these instructions to view photos, and select one or more photos for editing and printing.

- **1** Load photo paper with the glossy or printable side facing you. (If you are not sure which side is the printable side, see the instructions that came with the paper.) For more information, see ["Loading paper" on page 19.](#page-18-0)
- **2** Insert a memory card or flash drive. For more information, see ["Inserting a memory card" on page 20](#page-19-0) or ["Inserting](#page-20-0) [a flash drive" on page 21](#page-20-0).
- **3** Press  $\triangleleft$  or  $\triangleright$  repeatedly until **View and Select** appears on the display.
- 4 Press  $\sqrt{\phantom{a}}$ .
- **5** Press  $\sqrt{\ }$  to continue.
- **6** Press  $\blacktriangleleft$  or  $\blacktriangleright$  to navigate through the photos.
- **7** Press  $\blacksquare$  to select a photo for printing.
- **8** If you want to edit the photo:
	- **a** Press **..** For more information, see ["Using the Photo Edit Mode menu" on page 16](#page-15-0).
	- **b** Make your changes.
	- **c** Press  $\boxed{5}$  to save your changes, and then go back to the photo selection screen.
- **9** Press **A** or  $\nabla$  to select the number of copies to print.

Note: Pressing  $\blacktriangledown$  when the number of copies is set to 1 will deselect the image. Pressing  $\blacktriangle$  when the image is not selected will select the image.

- **10** You can select more photos for printing and editing by repeating step 6 through step 9.
- **11** Press  $\circled{}$  to go to the Print Preview screen.
- **12** If you want to adjust the print settings:
	- **a** Press  $\%$ .
	- **b** Make your selections.
- <span id="page-24-0"></span>**c** Press  $\boxed{5}$  to save your selections, and then go back to the Print Preview screen.
- **13** Press  $\Diamond$  to print.

### **Printing all photos**

Use these instructions to print all photos stored on your memory card or flash drive.

- **1** Load photo paper with the glossy or printable side facing you. (If you are not sure which side is the printable side, see the instructions that came with the paper.) For more information, see ["Loading paper" on page 19.](#page-18-0)
- **2** Insert a memory card or flash drive. For more information, see ["Inserting a memory card" on page 20](#page-19-0) or ["Inserting](#page-20-0) [a flash drive" on page 21](#page-20-0).
- **3** Press  $\triangleleft$  or  $\triangleright$  repeatedly until **Print** Photos appears on the display.
- **4** Press  $\sqrt{ }$
- **5** Press  $\blacktriangledown$  or  $\blacktriangle$  repeatedly until **Print All N Photos** is selected. (N is the total number of images that will be printed.)
- **6** Press  $\sqrt{ }$ .
- **7** Press  $\triangle$  or  $\blacktriangledown$  to select a photo size, paper size, and the number of copies to print per photo.
- **8** Press  $\mathbf{V}$ .
- **9** If you want to adjust the print settings:
	- **a** Press  $\mathbb{C}$ .
	- **b** Make your selections.
	- **c** Press  $\supseteq$  to save your selections, and then go back to the Print Preview screen.
- **10** Press  $\circledcirc$  to print.

**Note:** To prevent smudging or scratching, avoid touching the printed surface with your fingers or sharp objects. For best results, remove each printed sheet individually from the paper exit tray, and allow the prints to dry at least 24 hours before stacking, displaying, or storing.

#### **Printing photos by date**

Use these instructions to print photos taken within certain dates.

- **1** Load photo paper with the glossy or printable side facing you. (If you are not sure which side is the printable side, see the instructions that came with the paper.) For more information, see ["Loading paper" on page 19.](#page-18-0)
- **2** Insert a memory card or flash drive. For more information, see ["Inserting a memory card" on page 20](#page-19-0) or ["Inserting](#page-20-0) [a flash drive" on page 21](#page-20-0).
- **3** Press  $\triangleleft$  or  $\triangleright$  repeatedly until **Print** Photos appears on the display.
- **4** Press  $\sqrt{\ }$ .
- **5** Press  $\blacktriangledown$  or  $\blacktriangle$  repeatedly until **Print Photos by Date** is selected.
- **6** Press  $\sqrt{ }$ .
- <span id="page-25-0"></span>**7** Press  $\blacktriangledown$  or  $\blacktriangle$  to select an earlier or later start date.
- **8** Press  $\blacktriangleleft$  or  $\blacktriangleright$  to select an earlier or later end date.
- **9** Press  $\sqrt{\ }$  to save the date range you selected.
- **10** Press  $\triangle$  or  $\nabla$  to select a photo size and paper size, and the number of copies to print per photo.
- 11 Press  $\mathcal{V}$ .
- **12** If you want to adjust the print settings:
	- **a** Press  $\heartsuit$ .
	- **b** Make your selections.
	- **c** Press  $\boxed{5}$  to save your selections, and then go back to the Print Preview screen.
- **13** Press  $\Diamond$  to print.

### **Printing photos by range**

Use these instructions to select the first and last photos in a range to be printed.

- **1** Load photo paper with the glossy or printable side facing you. (If you are not sure which side is the printable side, see the instructions that came with the paper.) For more information, see ["Loading paper" on page 19.](#page-18-0)
- **2** Insert a memory card or flash drive. For more information, see ["Inserting a memory card" on page 20](#page-19-0) or ["Inserting](#page-20-0) [a flash drive" on page 21](#page-20-0).
- **3** Press  $\triangleleft$  or  $\triangleright$  repeatedly until **Print** Photos appears on the display.
- **4** Press  $\sqrt{\ }$ .
- **5** Press  $\blacktriangledown$  or  $\blacktriangle$  repeatedly until **Print** Photo Range is selected.
- **6** Press  $\sqrt{ }$ .
- **7** Press **l** to continue.
- **8** Press  $\blacktriangleleft$  or  $\blacktriangleright$  to navigate to the first photo in the range to be printed.
- **9** Press  $\sqrt{ }$ .
- **10** Press  $\blacktriangleleft$  or  $\blacktriangleright$  to navigate to the last photo in the range to be printed.
- 11 Press  $\blacksquare$ .
- **12** Press  $\triangle$  or  $\nabla$  to select a photo size and paper size, and the number of copies to print per photo.
- 13 Press  $\mathcal{V}$ .
- **14** If you want to adjust the print settings:
	- **a** Press  $\mathbb{C}$ .
	- **b** Make your selections.
- <span id="page-26-0"></span>**c** Press  $\boxed{5}$  to save your selections, and then go back to the Print Preview screen.
- **15** Press  $\Diamond$  to print.

### **Printing an index page of photos**

Use these instructions to print thumbnail images of all photos stored on your memory card or flash drive.

- **1** Load photo paper with the glossy or printable side facing you. (If you are not sure which side is the printable side, see the instructions that came with the paper.) For more information, see ["Loading paper" on page 19.](#page-18-0)
- **2** Insert a memory card or flash drive. For more information, see ["Inserting a memory card" on page 20](#page-19-0) or ["Inserting](#page-20-0) [a flash drive" on page 21](#page-20-0).
- **3** Press  $\triangleleft$  or  $\triangleright$  repeatedly until **Print** Photos appears on the display.
- **4** Press  $\sqrt{ }$
- **5** Press  $\blacktriangledown$  or  $\blacktriangle$  repeatedly until **Print All N Photos** is selected. (N is the total number of images that will be printed.)
- **6** Press  $\sqrt{ }$ .
- **7** Press  $\blacktriangledown$  or  $\blacktriangle$  repeatedly until **Index** Print is selected.
- **8** Press  $\mathbf{V}$ .

An index page of images appears on the display.

**9** Press  $\Diamond$  to print.

**Note:** To prevent smudging or scratching, avoid touching the printed surface with your fingers or sharp objects. For best results, remove each printed sheet individually from the paper exit tray, and allow the prints to dry at least 24 hours before stacking, displaying, or storing.

### **Printing photos from a digital camera using DPOF**

Digital Print Order Format (DPOF) is a feature available on some digital cameras. If your camera supports DPOF, you can specify which photos to print, and how many of each, while the memory card is still in the camera. The printer recognizes these settings when you insert the memory card into the printer.

**Note:** If you specified a photo size while the memory card is still in the camera, make sure the size of the paper loaded in the printer is not smaller than the size you specified in the DPOF selection.

- **1** Load photo paper, with the glossy or printable side facing you. (If you are not sure which side is the printable side, see the instructions that came with the paper.) For more information, see ["Loading paper" on page 19.](#page-18-0)
- **2** Insert a memory card. For more information, see ["Inserting a memory card" on page 20.](#page-19-0)
- **3** Press  $\triangleleft$  or  $\triangleright$  repeatedly until **Print** Photos appears on the display.
- **4** Press  $\sqrt{1}$
- **5** Press  $\blacktriangledown$  or  $\blacktriangle$  repeatedly until **Print Camera Selections** is selected. This option appears only when there is a valid DPOF file on your memory card.
- <span id="page-27-0"></span>**6** Press  $\sqrt{ }$
- **7** Press  $\circledcirc$  to print.

### **Printing photos from a digital camera using the PictBridge menu**

PictBridge is a technology available in most digital cameras that lets you print directly from your digital camera without using a computer. You can connect a PictBridge-enabled digital camera to the printer, and use the PictBridge menu on the printer to print photos.

- **1** Load photo paper, with the glossy or printable side facing you. (If you are not sure which side is the printable side, see the instructions that came with the paper.) For more information, see ["Loading paper" on page 19.](#page-18-0)
- **2** Connect a PictBridge-enabled digital camera. For more information, see ["Connecting a PictBridge-enabled digital](#page-21-0) [camera" on page 22.](#page-21-0)
- **3** If no selections were specified on your digital camera beforehand, press  $\mathbb{C}$  to access the PictBridge menu on the printer. For more information, see ["Using the PictBridge menu" on page 16.](#page-15-0)
- **4** After making your selections, press  $\circled{1}$  to print.

# <span id="page-28-0"></span>**Editing photos**

You can use the following paper types with your printer:

- **•** Lexmark Perfectfinish Photo Paper
- **•** Lexmark Photo Paper
- **•** Photo/glossy paper

#### **Notes:**

- **•** For best results, use Lexmark Perfectfinish Photo Paper or Lexmark Photo Paper.
- **•** Do not use Lexmark Premium Photo Paper. Your print cartridge is not compatible with this type of paper.

## **Cropping photos**

- **1** Load photo paper with the glossy or printable side facing you. (If you are not sure which side is the printable side, see the instructions that came with the paper.) For more information, see ["Loading paper" on page 19.](#page-18-0)
- **2** Insert a memory card or flash drive. For more information, see ["Inserting a memory card" on page 20](#page-19-0) or ["Inserting](#page-20-0) [a flash drive" on page 21](#page-20-0).
- **3** Press  $\triangleleft$  or  $\triangleright$  repeatedly until **View and Select** appears on the display.
- **4** Press  $\mathbf{V}$ .
- **5** Press **1** to continue.
- **6** Press  $\blacktriangleleft$  or  $\blacktriangleright$  to navigate through the photos.
- **7** Press  $\blacksquare$  to select a photo for printing.
- **8** Press  $\mathbb{R}$ .

The Photo Edit Mode menu appears.

- **9** Press  $\triangle$  or  $\nabla$  repeatedly until Crop appears at the bottom of the display, and the crop icon is highlighted.
- 10 Press  $\sqrt{ }$ .
- **11** Use the cropping tools shown on the display. Press  $\triangle$  or  $\blacktriangledown$  to select the tool and  $\blacktriangleleft$  or  $\blacktriangleright$  to use the selected tool.
- **12** Press  $\triangleright$  to save your changes and go back to the Photo Edit Mode menu.
- **13** Press  $\boxed{2}$  to go back to the photo selection screen.
- **14** Press  $\triangle$  or  $\nabla$  to select the number of copies to print.

**Note:** Pressing  $\blacktriangledown$  when the number of copies is set to 1 will deselect the image. Pressing  $\blacktriangle$  when the image is not selected will select the image.

- **15** You can select more photos for printing and editing by repeating step 6 through step 14.
- **16** Press  $\overline{\mathbb{O}}$  to go to the Print Preview screen.
- **17** If you want to adjust the print settings:
	- **a** Press  $\%$ .
	- **b** Make your selections.
- <span id="page-29-0"></span>**c** Press  $\boxed{5}$  to save your selections, and then go back to the Print Preview screen.
- **18** Press  $\Diamond$  to print.

## **Adjusting the brightness of photos**

- **1** Load photo paper with the glossy or printable side facing you. (If you are not sure which side is the printable side, see the instructions that came with the paper.) For more information, see ["Loading paper" on page 19.](#page-18-0)
- **2** Insert a memory card or flash drive. For more information, see ["Inserting a memory card" on page 20](#page-19-0) or ["Inserting](#page-20-0) [a flash drive" on page 21](#page-20-0).
- **3** Press  $\triangleleft$  or  $\triangleright$  repeatedly until **View and Select** appears on the display.
- **4** Press  $\sqrt{ }$ .
- **5** Press  $\sqrt{\ }$  to continue.
- **6** Press  $\blacktriangleleft$  or  $\blacktriangleright$  to navigate through the photos.
- **7** Press  $\bigvee$  to select a photo for printing.
- **8** Press  $\mathbb{R}$ .

The Photo Edit Mode menu appears.

- **9** Press **A** or **V** repeatedly until **Brightness** appears on the display.
- **10** Press  $\blacktriangleleft$  or  $\blacktriangleright$  to adjust the brightness of the photo.

**Note:** The image on the display does not accurately reflect the image when printed.

- **11** Press  $\boxed{2}$  to save your changes and go back to the photo selection screen.
- **12** Press  $\triangle$  or  $\nabla$  to select the number of copies to print.

**Note:** Pressing  $\blacktriangledown$  when the number of copies is set to 1 will deselect the image. Pressing  $\blacktriangle$  when the image is not selected will select the image.

- **13** You can select more photos for printing and editing by repeating step 6 through step 12.
- **14** Press  $\circled{1}$  to go to the Print Preview screen.
- **15** If you want to adjust the print settings:
	- **a** Press  $\mathbb{C}$ .
	- **b** Make your selections.
	- **c** Press  $\boxed{5}$  to save your selections, and then go back to the Print Preview screen.
- **16** Press  $\Diamond$  to print.

## <span id="page-30-0"></span>**Enhancing photos automatically**

- **1** Load photo paper with the glossy or printable side facing you. (If you are not sure which side is the printable side, see the instructions that came with the paper.) For more information, see ["Loading paper" on page 19.](#page-18-0)
- **2** Insert a memory card or flash drive. For more information, see ["Inserting a memory card" on page 20](#page-19-0) or ["Inserting](#page-20-0) [a flash drive" on page 21](#page-20-0).
- **3** Press  $\triangleleft$  or  $\triangleright$  repeatedly until **View and Select** appears on the display.
- 4 Press  $\sqrt{\phantom{a}}$ .
- **5** Press  $\blacksquare$  to continue.
- **6** Press  $\blacktriangleleft$  or  $\blacktriangleright$  to navigate through the photos.
- **7** Press  $\blacksquare$  to select a photo for printing.
- **8** Press  $\mathbb{R}$ .

The Photo Edit Mode menu appears.

- **9** Press **A** or **V** repeatedly until **Auto** Enhance appears on the display.
- **10** Press  $\blacktriangle$  or  $\blacktriangleright$  to select **On**.

**Note:** The image on the display does not accurately reflect the image when printed.

**11** Press  $\boxed{5}$  to save your selection and go back to the photo selection screen.

An icon appears on the bottom of the display to indicate that the photo will be auto enhanced when printed.

**12** Press  $\triangle$  or  $\nabla$  to select the number of copies to print.

**Note:** Pressing ▼ when the number of copies is set to 1 will deselect the image. Pressing ▲ when the image is not selected will select the image.

- **13** You can select more photos for printing and editing by repeating step 6 through step 12.
- **14** Press  $\Diamond$  to go to the Print Preview screen.
- **15** If you want to adjust the print settings:
	- **a** Press  $\mathbb{C}$ .
	- **b** Make your selections.
	- **c** Press  $\supseteq$  to save your selections, and then go back to the Print Preview screen.
- **16** Press  $\Diamond$  to print.

## <span id="page-31-0"></span>**Adding frames to photos**

You can select a frame style and color as a border for your photo.

- **1** Load photo paper, with the glossy or printable side facing you. (If you are not sure which side is the printable side, see the instructions that came with the paper.) For more information, see ["Loading paper" on page 19.](#page-18-0)
- **2** Insert a memory card or flash drive. For more information, see ["Inserting a memory card" on page 20](#page-19-0) or ["Inserting](#page-20-0) [a flash drive" on page 21](#page-20-0).
- **3** Press  $\triangleleft$  or  $\triangleright$  repeatedly until **View and Select** appears on the display.
- **4** Press  $\blacksquare$ .
- **5** Press  $\sqrt{\ }$  to continue.
- **6** Press  $\blacktriangleleft$  or  $\blacktriangleright$  to navigate through the photos.
- **7** Press  $\mathcal{I}$  to select a photo for printing.
- **8** Press  $\%$ .

The Photo Edit Mode menu appears.

- **9** Press **A** or **V** repeatedly until **Frames** appears on the display.
- $10$  Press  $\sqrt{ }$ .
- **11** Press  $\blacktriangleleft$  or  $\blacktriangleright$  to select a frame style.
- 12 Press  $\sqrt{\phantom{a}}$ .
- **13** Press  $\blacktriangleleft$  or  $\blacktriangleright$  to select a frame color.
- **14** Press  $\mathbf{V}$ .
- **15** Press  $\Box$  to save your selections and go back to the photo selection screen.

An icon appears on the bottom of the display to indicate that the photo will have a frame when printed.

**16** Press  $\triangle$  or  $\nabla$  to select the number of copies to print.

**Note:** Pressing ▼ when the number of copies is set to 1 will deselect the image. Pressing ▲ when the image is not selected will select the image.

- **17** You can select more photos for printing and editing by repeating step 6 through step 16.
- **18** Press  $\circled{}$  to go to the Print Preview screen.
- **19** If you want to adjust the print settings:
	- **a** Press  $\mathbb{C}$ .
	- **b** Make your selections.
	- **c** Press  $\boxed{2}$  to save your selections, and then go back to the Print Preview screen.
- **20** Press  $\circled{1}$  to print.

## <span id="page-32-0"></span>**Using color effects on photos**

The Colorized Effect feature lets you print a photo in Black & White, Sepia, Antique Brown, or Antique Gray.

- **1** Load photo paper with the glossy or printable side facing you. (If you are not sure which side is the printable side, see the instructions that came with the paper.) For more information, see ["Loading paper" on page 19.](#page-18-0)
- **2** Insert a memory card or flash drive. For more information, see ["Inserting a memory card" on page 20](#page-19-0) or ["Inserting](#page-20-0) [a flash drive" on page 21](#page-20-0).
- **3** Press  $\triangleleft$  or  $\triangleright$  repeatedly until **View and Select** appears on the display.
- **4** Press  $\blacksquare$ .
- **5** Press  $\sqrt{\ }$  to continue.
- **6** Press  $\blacktriangleleft$  or  $\blacktriangleright$  to navigate through the photos.
- **7** Press  $\mathcal{I}$  to select a photo for printing.
- **8** Press  $\mathbb{Q}$ .

The Photo Edit Mode menu appears.

- **9** Press **A** or **V** until **Colorized Effect** appears on the display.
- 10 Press  $\blacktriangleleft$  or  $\blacktriangleright$  to select a color effect option.
- **11** Press  $\boxed{2}$  to save your selection and go back to the photo selection screen.
- **12** Press  $\triangle$  or  $\nabla$  to select the number of copies to print.

**Note:** Pressing ▼ when the number of copies is set to 1 will deselect the image. Pressing ▲ when the image is not selected will select the image.

- **13** You can select more photos for printing and editing by repeating step 6 through step 12.
- **14** Press  $\Diamond$  to go to the Print Preview screen.
- **15** If you want to adjust the print settings:
	- **a** Press  $\heartsuit$ .
	- **b** Make your selections.
	- **c** Press  $\boxed{5}$  to save your selections, and then go back to the Print Preview screen.
- **16** Press  $\circled{b}$  to print.

# <span id="page-33-0"></span>**Transferring photos**

## **Transferring photos from a memory device to a computer**

You can transfer photos from a memory card or flash drive to a computer to save space on the memory device.

- **1** Make sure the printer is connected to a computer, and both the printer and computer are on.
- **2** Insert a memory card or flash drive. For more information, see ["Inserting a memory card" on page 20](#page-19-0) or ["Inserting](#page-20-0) [a flash drive" on page 21](#page-20-0).

The Fast Pics software automatically launches on your computer screen.

- **3** From the Fast Pics dialog, click **Save Photos to PC**.
	- The light on the printer blinks to indicate the memory card is transmitting data to the computer.
- **4** Follow the instructions on the computer screen to specify where you want to save the images.

## **Transferring photos from a memory card to a flash drive**

You can transfer photos from a memory card to a flash drive. The photos on the memory card are retained.

- **1** Insert a memory card. For more information, see ["Inserting a memory card" on page 20.](#page-19-0)
- **2** Press  $\blacktriangleleft$  or  $\blacktriangleright$  repeatedly until **Transfer** appears on the display.
- **3** Press  $\sqrt{ }$ .
- **4** Insert a flash drive. For more information, see ["Inserting a flash drive" on page 21.](#page-20-0)
- **5** Press **A** or **V** to select USB Flash Drive.
- **6** Press  $\mathbf{V}$ .
- **7** Press  $\triangle$  or  $\nabla$  to navigate through the following options:
	- **• All Images** to transfer all photos
	- **• Selected Photos** to transfer selected photos
	- **• Image Range** to transfer photos by range
	- **• Date Range** to transfer photos taken within certain dates
- **8** Press  $\blacksquare$  to select an option.
- **9** Follow the instructions on the display.

# <span id="page-34-0"></span>**Using Bluetooth technology**

Bluetooth is a wireless technology that lets compatible products send and receive communication. The printer communicates with Bluetooth-enabled devices through a Universal Serial Bus (USB) Bluetooth adapter, which is sold separately.

## **Setting the Bluetooth mode**

- **1** Press  $\triangleleft$  or  $\triangleright$  repeatedly until **Tools** appears on the display.
- 2 Press  $\sqrt{ }$ .
- **3** Press  $\blacktriangledown$  or  $\blacktriangle$  repeatedly until **Bluetooth** appears.
- **4** Press  $\blacksquare$
- **5** Press  $\blacktriangledown$  or  $\blacktriangle$  repeatedly until **Bluetooth Enable** is selected.
- **6** Press  $\blacktriangleleft$  or  $\blacktriangleright$  to select either **On** or **Off**.
- **7** Press  $\blacktriangledown$  or  $\blacktriangle$  repeatedly until **Discovery Mode** is selected.
- **8** Press  $\blacktriangleleft$  or  $\blacktriangleright$  to select either **On** or **Off.**
- **9** Press **D** to save your selection.

## **Printing using Bluetooth**

You can print photos from a Bluetooth-enabled device such as a camera phone using a USB Bluetooth adapter.

- **1** Load photo paper with the glossy or printable side facing you. (If you are not sure which side is the printable side, see the instructions that came with the paper.) For more information, see ["Loading paper" on page 19.](#page-18-0)
- **2** Make sure that the **Bluetooth Enable** and **Discovery Mode** selections on your printer are set to **On**. For more information, see "Setting the Bluetooth mode" on page 35.
- **3** Insert a USB Bluetooth adapter into the PictBridge port on the front of the printer.

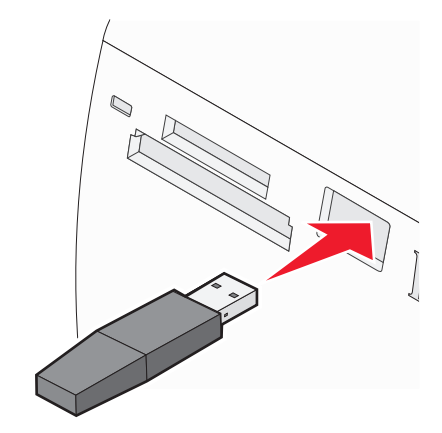

**Note:** Bluetooth adapter sold separately.

- **4** Once the printer detects the Bluetooth adapter, the following message appears on the printer display for five seconds: **Bluetooth Dongle Connected**.
- **5** To print photos from your Bluetooth-enabled device, see the documentation that came with the product.

# <span id="page-36-0"></span>**Troubleshooting**

- **•** "Setup troubleshooting" on page 37
- **•** ["Print troubleshooting" on page 39](#page-38-0)
- **•** ["Jams and misfeeds troubleshooting" on page 41](#page-40-0)
- **•** ["Device troubleshooting" on page 42](#page-41-0)
- **•** ["Error messages troubleshooting" on page 43](#page-42-0)
- **•** ["Removing and reinstalling the software" on page 45](#page-44-0)

## **Setup troubleshooting**

#### **Incorrect language appears on the display**

- **1** Press  $\textcircled{\small\texttt{}}$  to turn the printer off.
- **2** Press  $\textcircled{}$  to turn the printer back on.
- $3$  Press  $\blacktriangleleft$ .
- **4** Press  $\sqrt{ }$ .
- **5** Press **d** to continue.
- **6** Press  $\blacktriangleleft$  or  $\blacktriangleright$  repeatedly until the language you want appears on the display.
- **7** Press  $\boxed{5}$  to save your selection.

### **Power button is not lit**

Make sure you have disconnected the power supply cord from the printer and then from the wall outlet.

- **1** Plug the cord all the way into the power supply port on the printer.
- **2** Plug the cord into an electrical outlet that other electrical devices have been using.

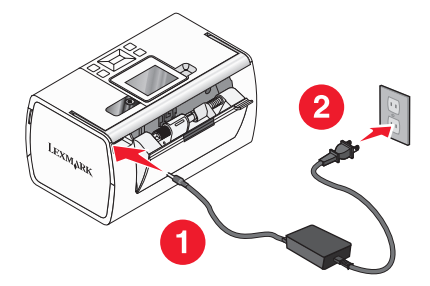

**3** If the  $\circledcirc$  light is not on, press  $\circledcirc$ .

### **Software does not install**

The following operating systems are supported:

- **•** Windows 2000
- **•** Windows XP
- <span id="page-37-0"></span>**•** Windows Vista
- **•** Mac OS X version 10.3 or later

- **1** Close all open software applications.
- **2** Disable any anti-virus programs.
- **3** Remove the printer software CD from the CD-ROM drive.
- **4** Restart the computer.
- **5** When the desktop appears, reinsert the printer software CD. The CD icon is created on the desktop.
- **6** Follow the instructions on the computer screen to install the software.

#### **SOLUTION 2**

- **1** Remove the printer software CD.
- **2** Restart the computer.
- **3** When the desktop appears, cancel all Found New Hardware windows.
- **4** Reinsert the printer software CD.
- **5** Follow the instructions on the computer screen.

#### **SOLUTION 3**

- **1** Check the USB cable for any obvious damage.
- **2** Firmly plug the square end of the USB cable into the back of the printer.
- **3** Firmly plug the rectangular end of the USB cable into the USB port of the computer. The USB port is marked with the  $\leftarrow$  USB symbol.

#### **SOLUTION 4**

- **1** Disconnect the USB cable from any other device, such as a USB hub or switch box.
- **2** Directly connect the cable to the printer and the computer.

## **Cannot print from a digital camera using PictBridge**

#### **SOLUTION 1**

Enable PictBridge printing on the camera by selecting the correct USB mode. For more information, see the digital camera documentation.

- <span id="page-38-0"></span>**1** Disconnect the camera.
- **2** Connect a PictBridge-enabled digital camera to the PictBridge port. See the digital camera documentation to determine whether it is PictBridge-enabled.

#### **SOLUTION 3**

Use only the USB cable that came with the camera.

## **Print troubleshooting**

### **Improving print quality**

If you are not satisfied with the print quality of a photo, make sure you:

**•** Use the appropriate paper for the photo. For best results, use Lexmark Perfectfinish Photo Paper or Lexmark Photo Paper.

**Note:** Do not use Lexmark Premium Photo Paper. Your print cartridge is not compatible with this type of paper.

- **•** Load the paper with the glossy or printable side facing you. (If you are not sure which side is the printable side, see the instructions that came with the paper.)
- **•** Select **Photo** as the print quality.

**Note:** To prevent smudging or scratching, avoid touching the printed surface with your fingers or sharp objects. For best results, remove each printed sheet individually from the paper exit tray, and allow the prints to dry at least 24 hours before stacking, displaying, or storing.

If the photo still does not have the print quality you want, follow these steps:

**1** Align the print cartridge. For more information, see ["Aligning the print cartridge for better print quality" on](#page-8-0) [page 9.](#page-8-0)

If print quality has not improved, continue to step 2.

**2** Clean the print cartridge nozzles. For more information, see "Cleaning the print cartridge nozzles" in the "Maintaining the printer" chapter of the User's Guide on the CD.

If print quality has not improved, continue to step 3.

**3** Remove and reinsert the print cartridge. For more information, see "Removing a used print cartridge" and "Installing the print cartridge" in the "Maintaining the printer" chapter of the User's Guide on the CD.

If print quality has not improved, continue to step 4.

**4** Wipe the print nozzles and contacts. For more information, see "Wiping the print cartridge nozzles and contacts" in the "Maintaining the printer" chapter of the User's Guide on the CD.

If print quality is still not satisfactory, replace the print cartridge. For more information, see "Ordering supplies" in the "Maintaining the printer" chapter of the User's Guide on the CD.

### **Photo does not print**

#### **SOLUTION 1**

If an error message is displayed, see ["Error messages troubleshooting" on page 43](#page-42-0).

Troubleshooting

<span id="page-39-0"></span>If the  $\textcircled{\tiny{\textcircled{\tiny{b}}}}$  light is not on, see ["Power button is not lit" on page 37](#page-36-0).

#### **SOLUTION 3**

Remove and then load paper. For more information, see ["Loading paper" on page 19](#page-18-0).

#### **SOLUTION 4**

Check the ink level, and install a new print cartridge if necessary. For more information, see "Installing the print cartridge" in the "Maintaining the printer" chapter of the User's Guide on the CD.

#### **SOLUTION 5**

If the printer is connected to the computer through another device:

- **1** Disconnect the USB cable from any other device, such as a USB hub or switch box.
- **2** Directly connect the cable to the printer and the computer.

#### **SOLUTION 6**

- **1** Press  $\textcircled{\tiny{\textcircled{\tiny{b}}}}$  to turn the printer off.
- **2** Disconnect the power supply cord from the wall outlet.
- **3** Disconnect the other end of the power supply cord from the printer.
- **4** Reconnect the power supply cord to the printer.
- **5** Plug the power supply cord into the wall outlet.
- **6** Press  $\textcircled{b}$  to turn the printer back on.

### **Print speed is slow**

#### **SOLUTION 1**

Close all programs on your computer that you are not using.

#### **SOLUTION 2**

Try minimizing the number and size of graphics and images in the document.

#### **SOLUTION 3**

Consider purchasing more Random Access Memory (RAM) for your computer.

#### **SOLUTION 4**

Remove as many unused fonts as possible from your system.

- <span id="page-40-0"></span>**1** From the software application, click File → Print.
- **2** Click **Properties**, **Preferences**, **Options**, or **Setup**.
- **3** Click **Quality/Copies**.
- **4** From the Quality/Speed area, select **Normal**.

#### **SOLUTION 6**

- **1** Uninstall the printer software, and then reinstall it. For more information, see ["Removing and reinstalling the](#page-44-0) [software" on page 45.](#page-44-0)
- **2** If the software still does not install correctly, visit our Web site at **[www.lexmark.com](http://www.lexmark.com)** to check for the latest software.
	- **a** In all countries or regions except the United States, select your country or region.
	- **b** Click the links for drivers and downloads.
	- **c** Select your printer family.
	- **d** Select your printer model.
	- **e** Select your operating system.
	- **f** Select the file you want to download, and follow the directions on the computer screen.

### **Partial photo prints**

The memory card, flash drive, or Pictbridge-enabled camera you inserted is empty or contains files that cannot be read by the printer.

#### **SOLUTION 1**

Use another memory card, flash drive, or Pictbridge-enabled camera.

#### **SOLUTION 2**

Make sure the paper size being used matches the size you selected.

## **Jams and misfeeds troubleshooting**

### **Paper jam in the printer**

- **1** Press  $\textcircled{b}$  to turn off the printer.
- **2** Firmly grasp the paper, and gently pull it out.
- **3** Press  $\textcircled{}$  to turn the printer back on.

## <span id="page-41-0"></span>**Paper jam in the paper support**

- **1** Press  $\textcircled{b}$  to turn off the printer.
- **2** Firmly grasp the paper, and gently pull it out.
- **3** Press  $\textcircled{b}$  to turn the printer back on.

## **Device troubleshooting**

### **Device cannot be inserted**

Make sure that the type of memory card, flash drive, PictBridge camera, or Bluetooth adapter you are using can be used in the printer. For more information, see ["Connecting photo storage devices" on page 20](#page-19-0).

### **Nothing happens when a device is inserted**

#### **SOLUTION 1**

Remove and reinsert the memory card, flash drive, PictBridge-enabled camera, or Bluetooth adapter quickly.

#### **SOLUTION 2**

For more information, see ["Connecting photo storage devices" on page 20](#page-19-0).

#### **SOLUTION 3**

Check that there is no obvious damage to the memory card, flash drive, PictBridge-enabled camera, or Bluetooth adapter.

#### **SOLUTION 4**

Insert only one device at a time.

#### **SOLUTION 5**

Check the cable connections.

- **1** Check the USB cable for any obvious damage.
- **2** Firmly plug the square end of the USB cable into the back of the printer.
- **3** Firmly plug the rectangular end of the USB cable into the USB port of the computer. The USB port is marked with the  $\leftarrow$  USB symbol.

## <span id="page-42-0"></span>**Error messages troubleshooting**

#### **Alignment Error**

#### **SOLUTION 1**

- **1** Remove the print cartridge.
- 

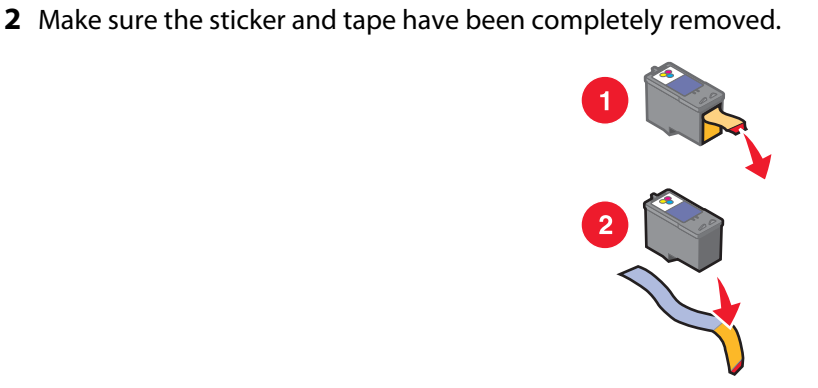

- **3** Reinsert the print cartridge.
- **4** Press **1** to align the cartridge.

#### **SOLUTION 2**

Load photo paper, with the glossy or printable side facing you. (If you are not sure which side is the printable side, see the instructions that came with the paper.)

Load new paper only. The printer will read any markings on used paper, which could cause the alignment error message to appear.

#### **Carrier Jam**

- **1** Open the access cover.
- **2** Remove any objects blocking the path of the print cartridge carrier.
- **3** Make sure the cartridge carrier lid is closed.

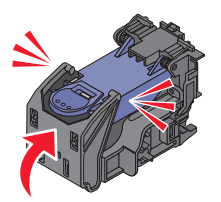

- **4** Close the access cover.
- **5** Press  $\sqrt{\phantom{a}}$ .

#### <span id="page-43-0"></span>**Cartridge Error**

- **1** Remove the print cartridge.
- **2** Disconnect the power supply cord from the electrical outlet.
- **3** Reconnect the power supply cord to the electrical outlet.
- **4** If the  $\circledcirc$  button is not lit, press  $\circledcirc$ .
- **5** Reinsert the cartridge.
- **6** If the cartridge error returns, install a new cartridge. For more information, see "Installing the print cartridge" in the "Maintaining the printer" chapter of the User's Guide on the CD.

#### **Cartridge missing**

The print cartridge is missing or is not installed properly. For more information, see "Installing the print cartridge" In the "Maintaining the printer" chapter of the User's Guide on the CD.

#### **Cover open**

Make sure that the access cover is closed.

#### **Invalid Device**

The camera you connected to the printer is not communicating using PictBridge.

- **1** Disconnect the camera from the printer.
- **2** Check to see if the camera is PictBridge-enabled. For more information, see the camera documentation.

#### **Invalid Image File**

The memory card or flash drive you inserted is empty or contains files that cannot be read by the printer.

Use another memory card or flash drive. For more information, see ["Inserting a memory card" on page 20](#page-19-0) or ["Inserting](#page-20-0) [a flash drive" on page 21](#page-20-0).

#### **Ink level**

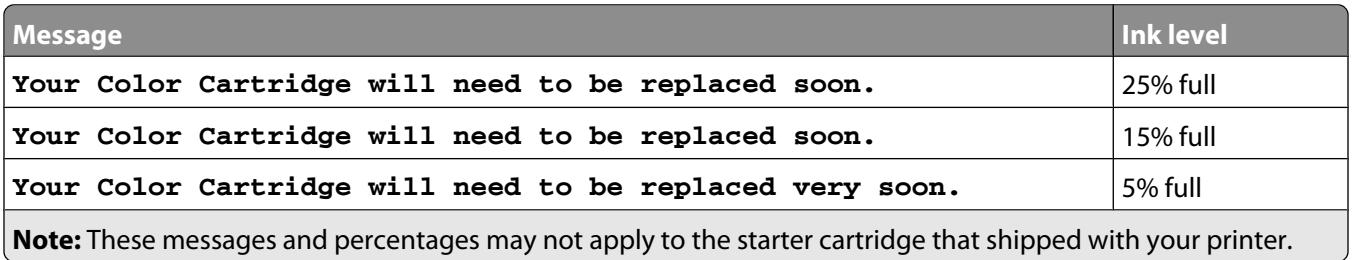

**1** Install a new print cartridge if necessary.

To order supplies, see "Ordering supplies" in the "Maintaining the printer" chapter of the User's Guide on the CD.

**2** Press  $\blacksquare$  to continue.

#### <span id="page-44-0"></span>**Paper Jam**

See ["Jams and misfeeds troubleshooting" on page 41](#page-40-0).

#### **Paper Out**

- **1** Load photo paper, with the glossy or printable side facing you. (If you are not sure which side is the printable side, see the instructions that came with the paper.) For more information, see ["Loading paper" on page 19.](#page-18-0)
- 2 Press  $\sqrt{ }$ .

#### **PictBridge Error**

#### **SOLUTION 1**

Make sure your PictBridge-enabled digital camera is properly connected to the printer. For more information, see ["Connecting a PictBridge-enabled digital camera" on page 22](#page-21-0).

### **SOLUTION 2**

The camera you connected is not in PictBridge mode. For more information, see the camera documentation.

## **Removing and reinstalling the software**

If the printer is not functioning properly, or if a communications error message appears when you try to use the printer, you may need to remove and reinstall the printer software.

- **1** Click **Start Programs** or **All Programs Lexmark 350 Series**.
- **2** Select **Uninstall**.
- **3** Follow the instructions on the computer screen to remove the printer software.
- **4** Restart the computer before reinstalling the printer software.
- **5** Click **Cancel** on all New Hardware Found screens.
- **6** Insert the CD, and then follow the instructions on the computer screen to reinstall the software.

# <span id="page-45-0"></span>**Notices**

### **Federal Communications Commission (FCC) compliance information statement**

This product complies with the limits for a Class B digital device, pursuant to Part 15 of the FCC Rules. Operation is subject to the following two conditions:

- **1** this device may not cause harmful interference, and
- **2** this device must accept any interference received, including interference that may cause undesired operation.

Any questions on this statement should be directed to:

Director of Lexmark Technology & Services Lexmark International, Inc. 740 West New Circle Road Lexington, KY 40550 (859) 232-3000

For additional compliance information, see the online documentation.

#### **Statement of Limited Warranty**

#### **Lexmark International, Inc., Lexington, KY**

This limited warranty applies to the United States. For customers outside the U.S., see the country-specific warranty information that came with your product.

This limited warranty applies to this product only if it was originally purchased for your use, and not for resale, from Lexmark or a Lexmark remarketer, referred to in this statement as "Remarketer."

#### **Limited warranty**

Lexmark warrants that this product:

—Is manufactured from new parts, or new and serviceable used parts, which perform like new parts

—Is, during normal use, free from defects in material and workmanship

If this product does not function as warranted during the warranty period, contact a Remarketer or Lexmark for repair or replacement (at Lexmark's option).

If this product is a feature or option, this statement applies only when that feature or option is used with the product for which it was designed. To obtain warranty service, you may be required to present the feature or option with the product.

If you transfer this product to another user, warranty service under the terms of this statement is available to that user for the remainder of the warranty period. You should transfer proof of original purchase and this statement to that user.

#### **Limited warranty service**

The warranty period starts on the date of original purchase as shown on the purchase receipt. The warranty period ends 12 months later.

To obtain warranty service you may be required to present proof of original purchase. You may be required to deliver your product to the Remarketer or Lexmark, or ship it prepaid and suitably packaged to a Lexmark designated location. You are responsible for loss of, or damage to, a product in transit to the Remarketer or the designated location.

When warranty service involves the exchange of a product or part, the item replaced becomes the property of the Remarketer or Lexmark. The replacement may be a new or repaired item. The replacement item assumes the remaining warranty period of the original product.

Replacement is not available to you if the product you present for exchange is defaced, altered, in need of a repair not included in warranty service, damaged beyond repair, or if the product is not free of all legal obligations, restrictions, liens, and encumbrances.

Before you present this product for warranty service, remove all print cartridges, programs, data, and removable storage media (unless directed otherwise by Lexmark).

For further explanation of your warranty alternatives and the nearest Lexmark authorized servicer in your area, contact Lexmark at (800) 332-4120, or on the World Wide Web at **[support.lexmark.com](http://support.lexmark.com)**.

Remote technical support is provided for this product throughout its warranty period. For products no longer covered by a Lexmark warranty, technical support may not be available or only be available for a fee.

#### **Extent of limited warranty**

We do not warrant uninterrupted or error-free operation of any product.

Warranty service does not include repair of failures caused by:

- —Modification or attachments
- —Accidents or misuse
- —Unsuitable physical or operating environment
- —Maintenance by anyone other than Lexmark or a Lexmark authorized servicer
- —Operation of a product beyond the limit of its duty cycle
- —Use of printing media outside of Lexmark specifications
- —Supplies (such as ink) not furnished by Lexmark
- —Products, components, parts, materials, software, or interfaces not furnished by Lexmark

**TO THE EXTENT PERMITTED BY APPLICABLE LAW, NEITHER LEXMARK NOR ITS THIRD PARTY SUPPLIERS OR REMARKETERS MAKE ANY OTHER WARRANTY OR CONDITION OF ANY KIND, WHETHER EXPRESS OR IMPLIED, WITH RESPECT TO THIS PRODUCT, AND SPECIFICALLY DISCLAIM THE IMPLIED WARRANTIES OR CONDITIONS OF MERCHANTABILITY, FITNESS FOR A PARTICULAR PURPOSE, AND SATISFACTORY QUALITY. ANY WARRANTIES THAT MAY NOT BE DISCLAIMED UNDER APPLICABLE LAW ARE LIMITED IN DURATION TO THE WARRANTY PERIOD. NO WARRANTIES, EXPRESS OR IMPLIED, WILL APPLY AFTER THIS PERIOD. ALL INFORMATION, SPECIFICATIONS, PRICES, AND SERVICES ARE SUBJECT TO CHANGE AT ANY TIME WITHOUT NOTICE.**

#### **Limitation of liability**

Your sole remedy under this limited warranty is set forth in this document. For any claim concerning performance or nonperformance of Lexmark or a Remarketer for this product under this limited warranty, you may recover actual damages up to the limit set forth in the following paragraph.

Lexmark's liability for actual damages from any cause whatsoever will be limited to the amount you paid for the product that caused the damages. This limitation of liability will not apply to claims by you for bodily injury or damage to real property or tangible personal property for which Lexmark is legally liable. IN NO EVENT WILL LEXMARK BE LIABLE FOR ANY LOST PROFITS, LOST SAVINGS, INCIDENTAL DAMAGE, OR OTHER ECONOMIC OR CONSEQUENTIAL DAMAGES. This is true even if you advise Lexmark or a Remarketer of the possibility of such damages. Lexmark is not liable for any claim by you based on a third party claim.

This limitation of remedies also applies to claims against any Suppliers and Remarketers of Lexmark. Lexmark's and its Suppliers' and Remarketers' limitations of remedies are not cumulative. Such Suppliers and Remarketers are intended beneficiaries of this limitation.

#### **Additional rights**

Some states do not allow limitations on how long an implied warranty lasts, or do not allow the exclusion or limitation of incidental or consequential damages, so the limitations or exclusions contained above may not apply to you.

This limited warranty gives you specific legal rights. You may also have other rights that vary from state to state.

#### **Statement of Warranty**

**Lexmark Canada, Inc.**

**50 Leek Crescent**

#### **Richmond Hill, Ontario**

#### **L4B 4J3**

This warranty applies to Canada. For customers outside Canada, refer to the country-specific warranty information that came with your product.

This Statement of Warranty applies to this product if it was originally purchased for your use, and not for resale, from Lexmark Canada, Inc. ("Lexmark") or a Lexmark remarketer, referred to in this statement as "Remarketer."

#### **Warranty**

Lexmark warrants that this product:

—Is manufactured from new parts, or new and serviceable used parts, which perform like new parts

—Is, during normal use, free from defects in material and workmanship

If this product does not function as warranted during the warranty period, contact a Remarketer or Lexmark for repair or replacement (at Lexmark's option).

If this product is a feature or option (e.g., additional paper tray, envelope feeder, scanner, etc.), this statement applies only when that feature or option is used with the product for which it was designed. To obtain warranty service, you may be required to present the feature or option with the product.

If you transfer this product to another user, warranty service under the terms of this statement is available to that user for the remainder of the warranty period. The transferee may be required to present proof of original purchase and a copy of this statement to obtain warranty service.

#### **Warranty service**

The warranty period is 12 months and starts on the date of original purchase as shown on the purchase receipt.

To obtain warranty service you may be required to present proof of original purchase. You may be required to deliver your product to the Remarketer or Lexmark, or ship it, suitably packaged, to a Lexmark designated location. Unless otherwise provided for by provincial law, you are responsible for shipping charges and for loss of, or damage to, a product in transit to the Remarketer or the designated location.

When warranty service involves the exchange of a product or part, the item replaced becomes the property of the Remarketer or Lexmark. The replacement may be a new or repaired item. The replacement item assumes the remaining warranty period of the original product.

Before you present this product for warranty service, remove any print cartridge(s), programs, data, and removable storage media (unless otherwise directed by Lexmark).

For further explanation of your warranty alternatives and the nearest Lexmark authorized servicer in your area, please contact Lexmark at 1-800-539-6275, or on the World Wide Web at **[www.lexmark.com/support](http://www.lexmark.com/support)**.

Remote technical support is provided for this product throughout its warranty period. For products no longer covered by a Lexmark warranty, technical support may not be available or only be available for a fee.

#### **Extent of warranty**

We do not warrant uninterrupted or error-free operation of a product.

Replacement is not available to you if the product you present for exchange is defaced, altered, or damaged or in need of a repair not included in warranty service (as listed below). Also, such product must be free of any legal obligations and restrictions.

Warranty service does not include repair of failures caused by:

- —Modification or attachments
- —Accidents or misuse
- —Unsuitable physical or operating environment
- —Maintenance by anyone other than Lexmark or a Lexmark authorized servicer

—Operation of a product beyond the limit of its duty cycle (the maximum number of pages that the product is designed to process monthly)

- —Failure to have installed a maintenance kit as specified (if applicable)
- —Use of printing media outside of Lexmark specifications

—Use of other than Lexmark supplies (such as toner cartridges, inkjet cartridges, and ribbons), except where such mandatory use of Lexmark supplies is prohibited by provincial law.

**ALL EXPRESS, IMPLIED AND STATUTORY WARRANTIES AND CONDITIONS, INCLUDING THE IMPLIED WARRANTIES AND CONDITIONS OF MERCHANTABILITY AND FITNESS FOR A PARTICULAR PURPOSE, ARE LIMITED IN DURATION TO THE WARRANTY PERIOD. NO WARRANTIES AND CONDITIONS, EXPRESS OR IMPLIED, WILL APPLY AFTER THIS PERIOD.**

#### **Limitation of liability**

Your sole remedy under this Statement of Warranty is set forth in this section. For any claim against Lexmark or a Remarketer concerning performance or nonperformance of this product, you may only recover direct damages up to the limit set forth as follows:

To the maximum extent permitted by applicable law, Lexmark's liability for direct damages from any cause whatsoever will be limited to the lesser of 1) \$5,000 or 2) the amount you paid for the product that caused the damages, including claims by you for bodily injury or damage to real property or tangible personal property. In no event will Lexmark be liable for any special or indirect damages, lost profits, lost savings, incidental or other economic consequential damages, or other economic damages or losses. This is true even if you advise Lexmark or the Remarketer of the possibility of such damages or losses. Lexmark is not liable for any claim by you based on a third party claim.

This limitation of liability also applies to any claim by you against any developer, including Lexmark International, Inc., of materials or products supplied to Lexmark. Lexmark's, the developer's and the manufacturer's limitations of liability are not cumulative. Such developers and manufacturers are intended beneficiaries of this limitation.

#### **Additional rights**

You may have greater rights existing under legislation in your province or territory. Where any term of this warranty is prohibited by such laws, it shall be null and void, but the remainder of the warranty shall remain in effect.

#### **Technical assistance**

- —Make sure you followed the setup instructions.
- —See your User's Guide.
- —Visit our Web site at **[www.lexmark.com/support](http://www.lexmark.com/support)**.
- —Call Lexmark Customer Service at 1-800-539-6275.

## <span id="page-50-0"></span>**Index**

#### **A**

access cover [11](#page-10-0) aligning print cartridge [9](#page-8-0) alignment error [43](#page-42-0) Auto Enhance Photo Edit Mode menu [16](#page-15-0)

#### **B**

Bluetooth adapter, inserting [35](#page-34-0) printing [35](#page-34-0) setting mode [35](#page-34-0) Tools menu [16](#page-15-0) box contents [9](#page-8-0) **Brightness** Photo Edit Mode menu [16](#page-15-0) brightness, adjusting [30](#page-29-0) buttons, control panel Back [13](#page-12-0) down arrow [13](#page-12-0) left arrow [13](#page-12-0) Menu [13](#page-12-0) Power [12](#page-11-0) Red-eye [12](#page-11-0) right arrow [13](#page-12-0) Select [13](#page-12-0) Start [12](#page-11-0) up arrow [13](#page-12-0)

#### **C**

cannot print from digital camera using PictBridge [38](#page-37-0) cards memory [20](#page-19-0) carrier jam error [43](#page-42-0) cartridge error [44](#page-43-0) cartridge missing error [44](#page-43-0) cartridge, print aligning [9](#page-8-0) Colorized Effect Photo Edit Mode menu [16](#page-15-0) contents, box [9](#page-8-0) control panel [11](#page-10-0) Photo Edit Mode menu [16](#page-15-0) PictBridge menu [16](#page-15-0) Print Photos menu [14](#page-13-0) Tools menu [15](#page-14-0)

Transfer Photos menu [14](#page-13-0) using [12](#page-11-0) View and Select menu [13](#page-12-0) View Slideshow menu [15](#page-14-0) cover open [44](#page-43-0) cropping photos [29](#page-28-0)

#### **D**

device cannot be inserted [42](#page-41-0) Device Defaults Tools menu [15](#page-14-0) device troubleshooting device cannot be inserted [42](#page-41-0) nothing happens when device is inserted [42](#page-41-0) display [11](#page-10-0)

#### **E**

emission notices [46](#page-45-0) enhancing photos automatically [31](#page-30-0) error messages troubleshooting alignment error [43](#page-42-0) carrier jam [43](#page-42-0) cartridge error [44](#page-43-0) cartridge missing [44](#page-43-0) cover open error [44](#page-43-0) ink level [44](#page-43-0) invalid device [44](#page-43-0) invalid image file [44](#page-43-0) paper jam [45](#page-44-0) paper out [45](#page-44-0) PictBridge error [45](#page-44-0)

#### **F**

Fast Pics opening [18](#page-17-0) FCC notices [46](#page-45-0) finding information [5](#page-4-0) publications [5](#page-4-0) Web site [5](#page-4-0) flash drive inserting [21](#page-20-0) frames, adding to photos [32](#page-31-0)

#### **H**

handle [11](#page-10-0)

#### **I**

improving print quality [39](#page-38-0) incorrect language appears on display [37](#page-36-0) information, finding [5](#page-4-0) ink level [44](#page-43-0) inserting Bluetooth adapter [35](#page-34-0) flash drives [21](#page-20-0) memory cards [20](#page-19-0) installing printer software [45](#page-44-0) invalid device [44](#page-43-0) invalid image file [44](#page-43-0)

#### **J**

jams and misfeeds troubleshooting paper jam in paper support [42](#page-41-0) paper jam in printer [41](#page-40-0)

#### **L**

light [11](#page-10-0) loading paper [19](#page-18-0)

#### **M**

Maintenance Tools menu [15](#page-14-0) memory card inserting [20](#page-19-0) memory card slots [11](#page-10-0)

#### **N**

nothing happens when device is inserted [42](#page-41-0) notices [46](#page-45-0)

#### **P**

paper exit tray [11](#page-10-0) paper guide [11](#page-10-0) paper jam [45](#page-44-0) paper jam in paper support [42](#page-41-0) paper jam in printer [41](#page-40-0)

paper out [45](#page-44-0) paper support [11](#page-10-0) paper, loading [19](#page-18-0) paper, using supported types [19](#page-18-0), [24,](#page-23-0) [29](#page-28-0) partial photo prints [41](#page-40-0) parts access cover [11](#page-10-0) control panel [11](#page-10-0) display [11](#page-10-0) handle [11](#page-10-0) light [11](#page-10-0) memory card slots [11](#page-10-0) paper exit tray [11](#page-10-0) paper guide [11](#page-10-0) paper support [11](#page-10-0) PictBridge port [11](#page-10-0) power supply port [12](#page-11-0) USB port [12](#page-11-0) passport photos, printing [13](#page-12-0) photo does not print [39](#page-38-0) Photo Edit Mode menu [16](#page-15-0) photos adding frames [32](#page-31-0) adjusting brightness [30](#page-29-0) applying color effects [33](#page-32-0) cropping [29](#page-28-0) enhancing automatically [31](#page-30-0) passport photos, printing [13](#page-12-0) Photo Edit Mode menu [16](#page-15-0) printing a photo or selected photos [24](#page-23-0) printing all [25](#page-24-0) printing by date [25](#page-24-0) printing by range [26](#page-25-0) printing from digital camera using DPOF [27](#page-26-0) printing from digital camera using PictBridge menu [28](#page-27-0) printing index page [27](#page-26-0) printing using Bluetooth [35](#page-34-0) red-eye, removing [16](#page-15-0) rotating [16](#page-15-0) transferring from memory card to flash drive [34](#page-33-0) transferring from memory device to computer [34](#page-33-0) viewing and selecting [13](#page-12-0) viewing slideshow on control panel [15](#page-14-0)[, 23](#page-22-0) PictBridge error [45](#page-44-0) PictBridge menu [16](#page-15-0)

PictBridge port [11](#page-10-0) PictBridge-enabled camera, connecting [22](#page-21-0) power button is not lit [37](#page-36-0) power supply port [12](#page-11-0) print cartridge aligning [9](#page-8-0) Print Photos menu [14](#page-13-0) Print Properties opening [18](#page-17-0) print quality, improving [39](#page-38-0) print speed is slow [40](#page-39-0) print troubleshooting improving print quality [39](#page-38-0) partial photo prints [41](#page-40-0) print speed is slow [40](#page-39-0) printer software reinstalling [45](#page-44-0) removing [45](#page-44-0) using [18](#page-17-0) printing a photo or selected photos [24](#page-23-0) all photos [25](#page-24-0) index page of photos [27](#page-26-0) photos by date [25](#page-24-0) photos by range [26](#page-25-0) photos from digital camera using DPOF [27](#page-26-0) photos from digital camera using PictBridge menu [28](#page-27-0) photos using color effects [33](#page-32-0) photos with automatic enhancement [31](#page-30-0) photos with frames [32](#page-31-0) publications, finding [5](#page-4-0)

### **R**

red-eye, removing [16](#page-15-0) rotating photos [16](#page-15-0)

#### **S**

safety information [2](#page-1-0) setup troubleshooting cannot print from digital camera using PictBridge [38](#page-37-0) incorrect language appears on display [37](#page-36-0) photo does not print [39](#page-38-0) power button is not lit [37](#page-36-0) software does not install [37](#page-36-0) slideshow, viewing [15](#page-14-0)

software Fast Pics [18](#page-17-0) Print Properties [18](#page-17-0) removing and reinstalling [45](#page-44-0) Solution Center [18](#page-17-0) using [18](#page-17-0) software does not install [37](#page-36-0) Solution Center opening [18](#page-17-0)

#### **T**

Tools menu [15](#page-14-0) Transfer Photos menu [14](#page-13-0) transferring photos from memory card to flash drive. [34](#page-33-0) from memory device to computer [34](#page-33-0) troubleshooting, device device cannot be inserted [42](#page-41-0) nothing happens when device is inserted [42](#page-41-0) troubleshooting, error messages alignment error [43](#page-42-0) carrier jam [43](#page-42-0) cartridge error [44](#page-43-0) cartridge missing [44](#page-43-0) cover open [44](#page-43-0) ink level [44](#page-43-0) invalid device [44](#page-43-0) invalid image file [44](#page-43-0) paper jam [45](#page-44-0) paper out [45](#page-44-0) PictBridge error [45](#page-44-0) troubleshooting, jams and misfeeds paper jam in paper support [42](#page-41-0) paper jam in printer [41](#page-40-0) troubleshooting, print improving print quality [39](#page-38-0) partial photo prints [41](#page-40-0) print speed is slow [40](#page-39-0) troubleshooting, setup cannot print from digital camera using PictBridge [38](#page-37-0) incorrect language appears on display [37](#page-36-0) photo does not print [39](#page-38-0) power button is not lit [37](#page-36-0) software does not install [37](#page-36-0)

### **U**

USB port [12](#page-11-0) using supported paper types [19](#page-18-0)[, 24](#page-23-0), [29](#page-28-0)

### **V**

View and Select menu [13](#page-12-0) View Slideshow menu [15](#page-14-0) viewing slideshow [23](#page-22-0)

#### **W**

Web site finding [5](#page-4-0)